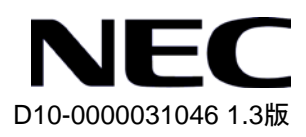

# **QX-S800E** シリーズ

# **GigabitEthernet** スイッチ

**Web** コンソールマニュアル

# 改版履歴

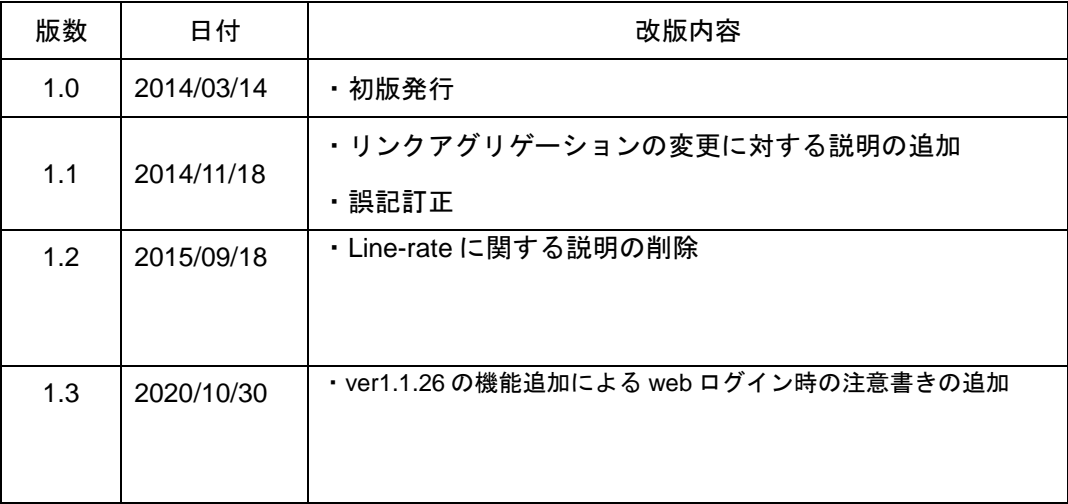

## **Copyright © NEC Corporation 2014**

#### **All Rights Reserved**

事前に NEC の書面による許可なく、本マニュアルをいかなる形式または方法で複 製または送信することを禁止します。

#### 商標

本マニュアルに記載されている商標は、各社が保有します。

#### 注意

本マニュアルの内容は、予告なく変更されることがあります。本マニュアルの作 成にあたっては、その内容の正確さを期していますが、本マニュアルのすべての 記述、情報、および推奨事項は、明示的か暗黙的かにかかわらず、いかなる種類 の保証の対象になりません。

本マニュアルは以下に示す9章で構成されています。

1. Web コンソール機能概要

2. ログイン/ログアウト

3. システム状態表示

4. システム管理

5. VLAN 設定/表示

6.IP ルート設定/表示

7. PoE 設定/表示

8. Ethernet ポート設定/表示

9. モニター機能

# 本マニュアルについて

### バージョン

本マニュアルに対応する製品バージョンは Version1.1.x 以降です。

#### 関連マニュアル

次のマニュアルには、QX-S800E シリーズ GigabitEthernet スイッチに関する詳細な説 明があります。

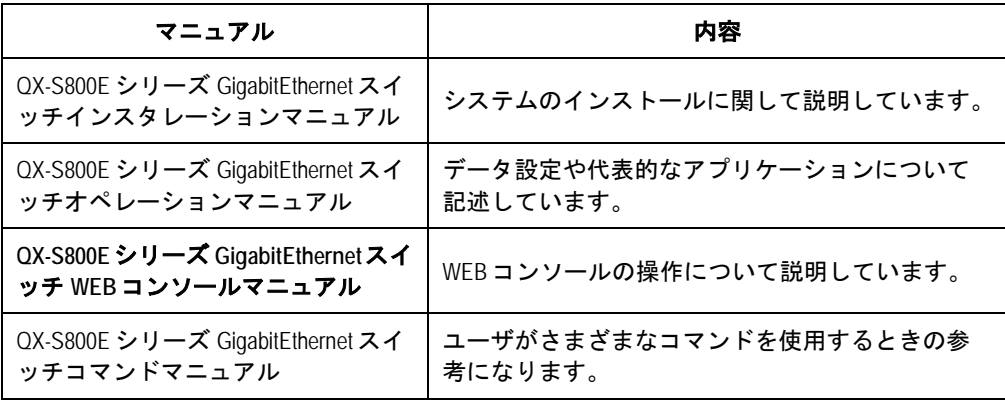

#### マニュアルの構成

*QX-S800E* シリーズ *GigabitEthernet* スイッチ *Web* コンソールマニュアルは、以下の 章で構成しています。

**1** 章 **Web** コンソール機能概要

Web コンソールの機能概要、ログイン前準備について説明しています。

**2** 章 ログイン**/**ログアウト

ログイン、ログアウト方法について説明しています。

**• 3章 システム状態表示** 

装置パネル画面からの操作、ポートカラー、システム情報表示等について説明し ています。

**• 4章 システム管理** 

ローカルユーザ登録/削除、コンフィグファイルのアップ/ダウンロード、リブート 方法等について説明しています。

**5** 章 **VLAN** 設定**/**表示

VLAN の登録/削除、トランク/ハイブリッドポート設定/削除、ルート設定方法等に ついて説明しています。

**6** 章 **IP** ルート設定**/**表示

IP ルートの設定方法等について説明しています。

**7** 章 **PoE** 設定**/**表示

PoE 状態表示、設定方法等について説明しています。

**8** 章 **Ethernet** ポート設定**/**表示

ポート状態表示、ポート Speed/Duplex 設定、リンクアグリゲーションの設定方法 等について説明しています。

 **9** 章 モニター機能 システムログ、トラップログ、本 WEB システム情報表示方法について説明してい ます。

### 表記規則

本マニュアルでは、以下の表記規則を使用しています。

#### **I.** コマンドの表記規則

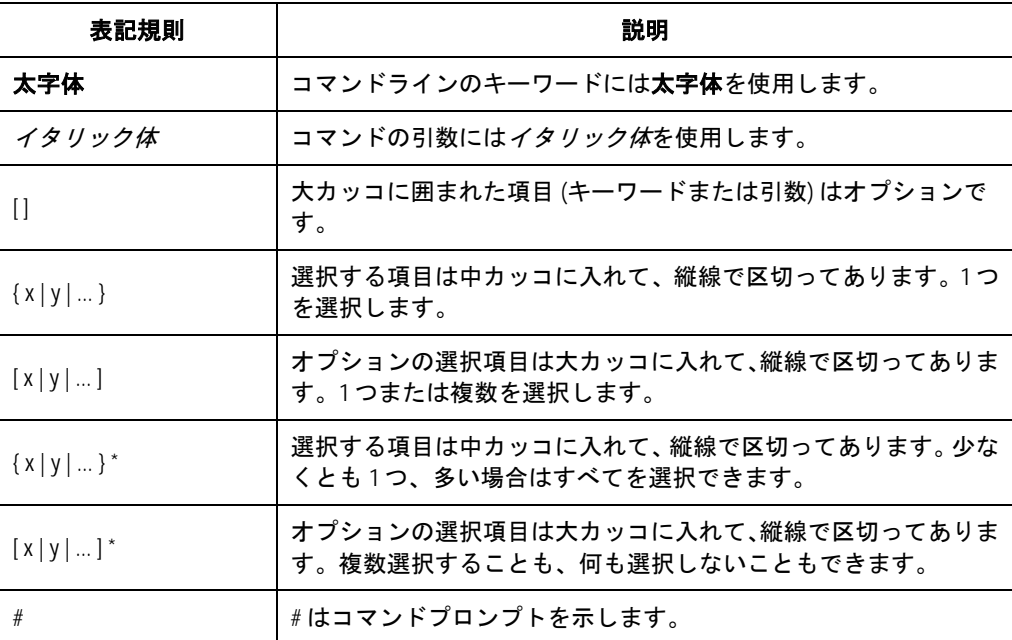

#### **II. GUI** の表記規則

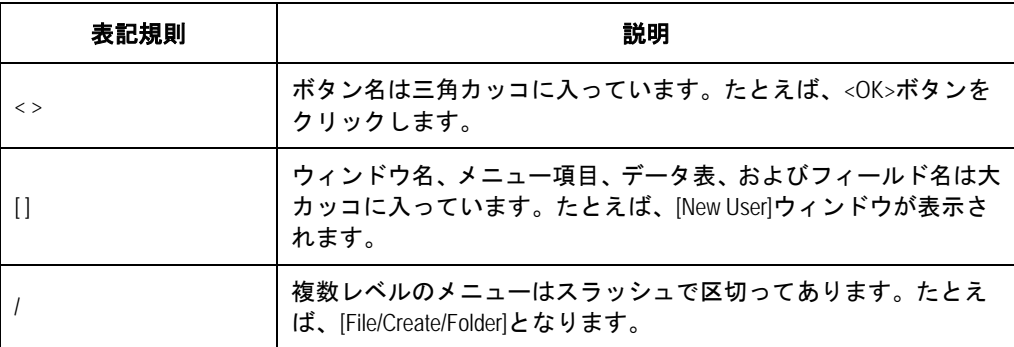

### **III.** キーボード操作

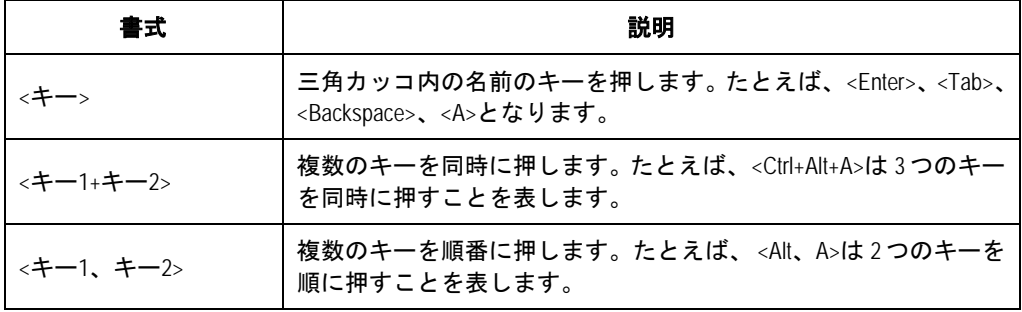

### **IV.** マウス操作

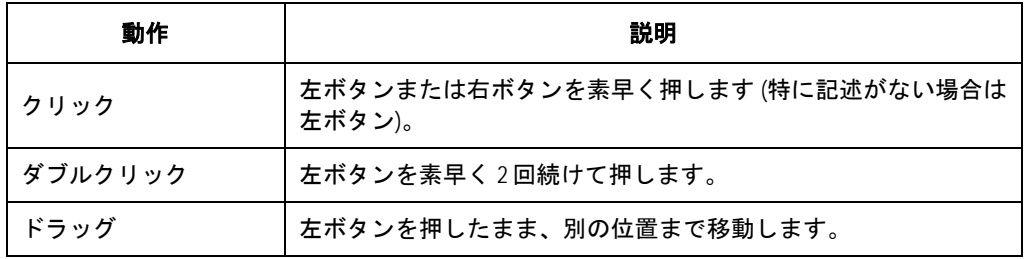

#### **V.** 記号

マニュアルでは目立つ記号も使用して、操作中に特に注意すべき点を強調してありま す。意味は次のとおりです。

△▲ 注意、警告、危険:操作中に特に注意すべきことを表しています。

メモ、コメント、ヒント、ノウハウ、アイディア:補助的な説明を表します。

# 目次

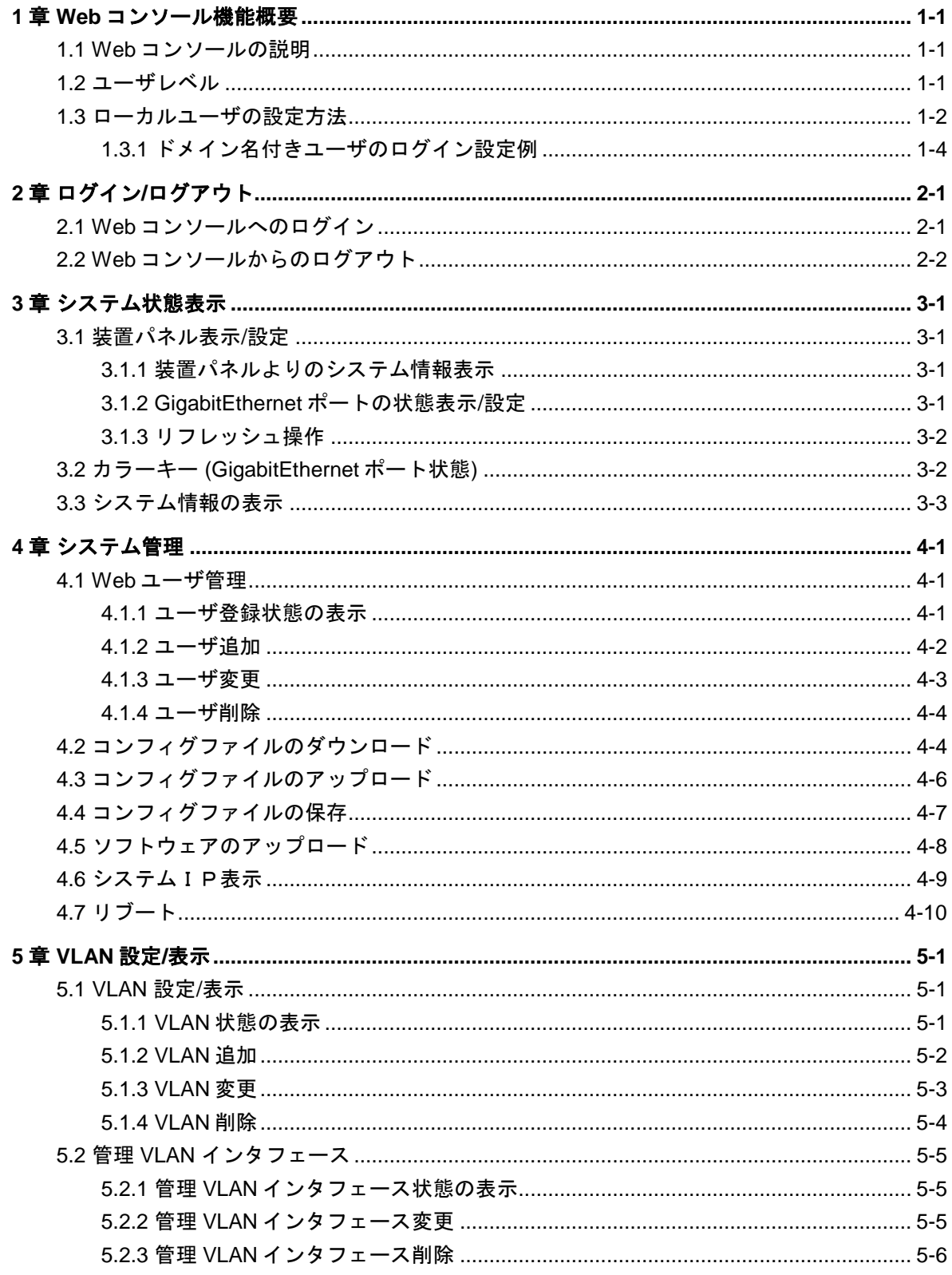

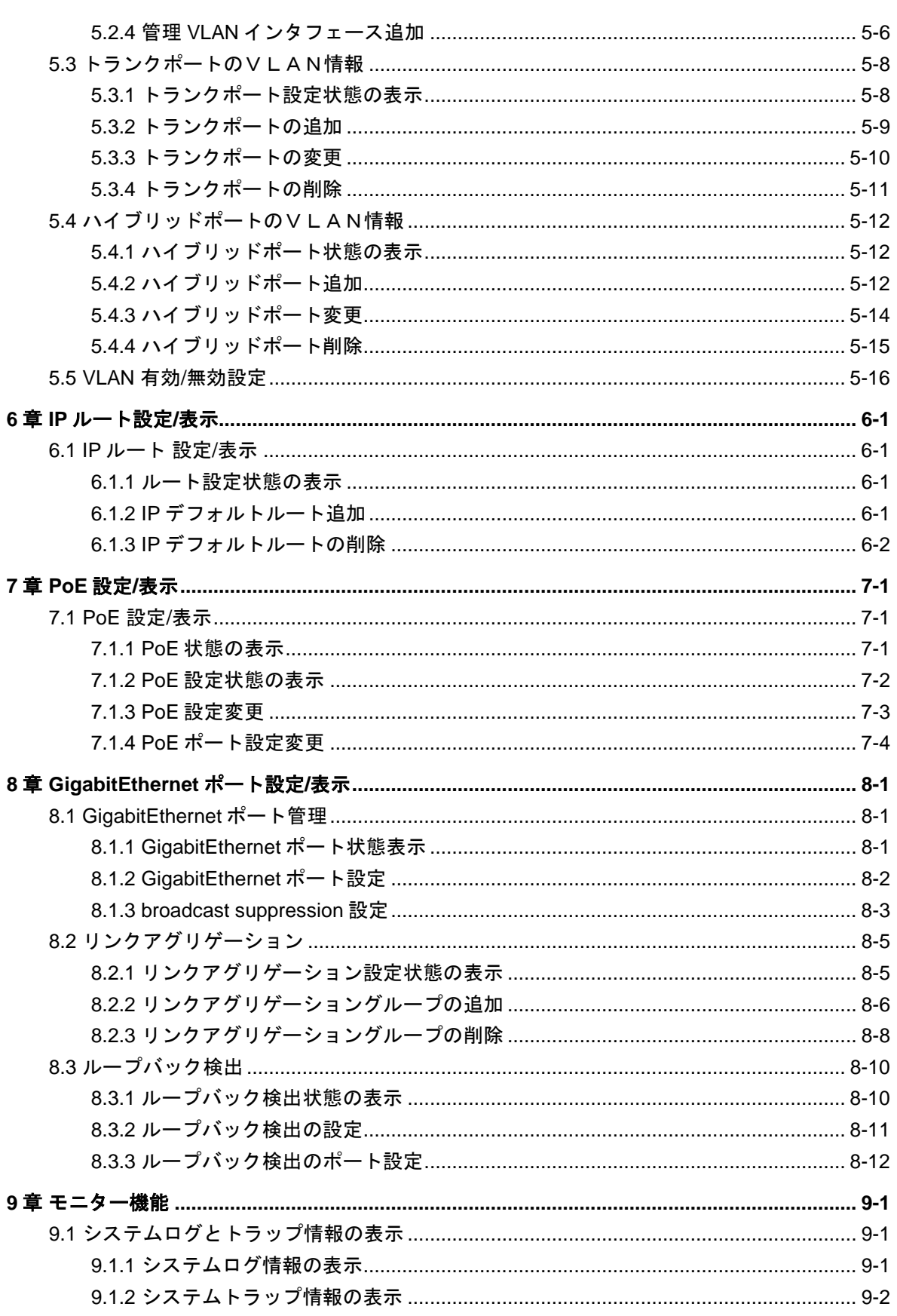

# <span id="page-9-0"></span>**1**章 **Web** コンソール機能概要

## <span id="page-9-1"></span>**1.1 Web**コンソールの説明

Web コンソールはスイッチにローカルユーザと IP アドレスを設定後は、CLI を使用せ ずに Web ブラウザからスイッチの簡単な操作、状態の確認を実施することができま す。アカウントのパスワード変更、スイッチの再起動、コンフィグの保存/消去、VLAN の設定/状態表示、ポートの設定/状態表示などを GUI 操作で簡単に実施することがで きます。尚、Web コンソールから設定できない機能に関しては CLI から設定を実施し てください。

# 注意:

Web コンソールを接続したまま、CLI 等で設定変更を行うと、Web コンソールの操作が 正しく行えない場合があります。また、操作上のメッセージも正しく表示されない場 合があります。

Ver1.1.26 以降で、HTTP 通信の設定を有効→無効に初期値を変更しました。

本装置のソフトウェアバージョンを Ver1.1.25 以前から Ver1.1.26 以降にバージョンアッ プする場合は、[1.3](#page-10-0) [ローカルユーザの設定方法の](#page-10-0)ステップ 6 を参照し、HTTP 通信を有 効にしてください。

Web コンソールには、脆弱性が含まれています。可能であれば Web コンソール機能を 使用しないことを推奨します。

## <span id="page-9-2"></span>**1.2** ユーザレベル

Web コンソールでは次の 4 つのユーザレベルがあります。ユーザレベルにより表示・ 操作できる範囲は以下のとおりです。

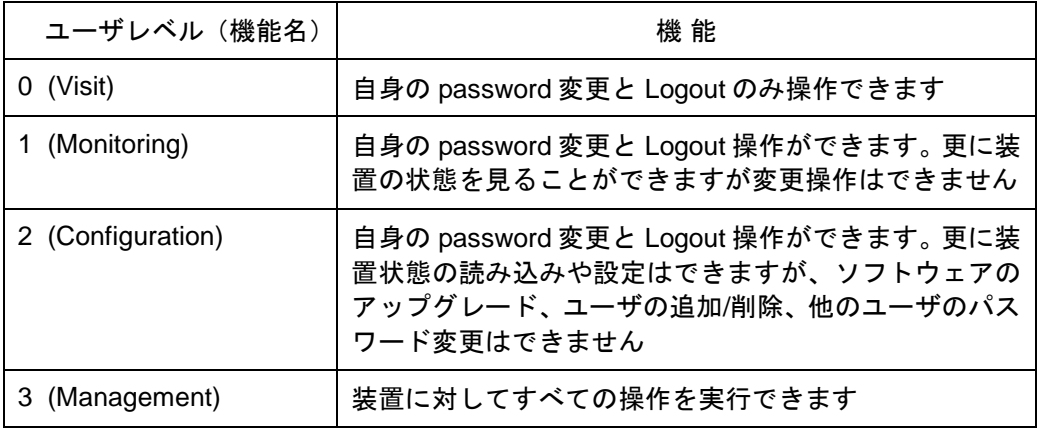

## <span id="page-10-0"></span>**1.3** ローカルユーザの設定方法

スイッチに Web コンソール機能が備わっている場合でも、オペレーションを開始す る前に Web コンソール機能を有効にする必要があります。機能を有効にするには、 次の手順に従います。

ステップ 1: コンソールケーブルで PC のシリアルポートとスイッチのコンソールポ ートを接続し、スイッチにログインします。

ステップ 2: スイッチの管理 VLAN の IP アドレスを設定します。

<QX-S810EP-PW > system

[QX-S810EP-PW] interface vlan-interface 1 ( 管 理 VLAN の View に移ります ) [QX-S810EP-PW-Vlan-interface1] ip address 10.153.17.82 255.255.255.0(管理 VLAN の IP アドレスを 10.153.17.82 として設定)

ステップ 3:vty 0 の認証モード設定 ( vty 0 は使用一例)

[QX-S810EP-PW] user-interface vty 0

[QX-S810EP-PW-ui-vty0] authentication-mode scheme (認証モードを scheme に設定)

ステップ 4: スイッチに Telnet ユーザ(Level3= Management level)を追加します。

[QX-S810EP-PW]local-user admin (ユーザ名を admin に設定)

[QX-S810EP-PW-luser-admin]service-type telnet level 3(サービスタイプを telnet に設 定)

[QX-S810EP-PW-luser-admin]password simple admin(パスワードを admin に設定)

ステップ 5:PC 上のブラウザで URL: http://10.153.17.82 (ステップ 2 で設定した IP アドレス)を入力します (PC とスイッチはネットワーク経由で到達可能である必要が あります) 。

ステップ 6:ソフトウェアバージョン 1.1.26 以降では以下の設定をします。

[QX-S810EP-PW]ip http enable

接続が完了すれば、ログイントップ画面が表示されます(以下参照)。

ログイン方法、各機能詳細は本マニュアルの 2 章を参照してください。

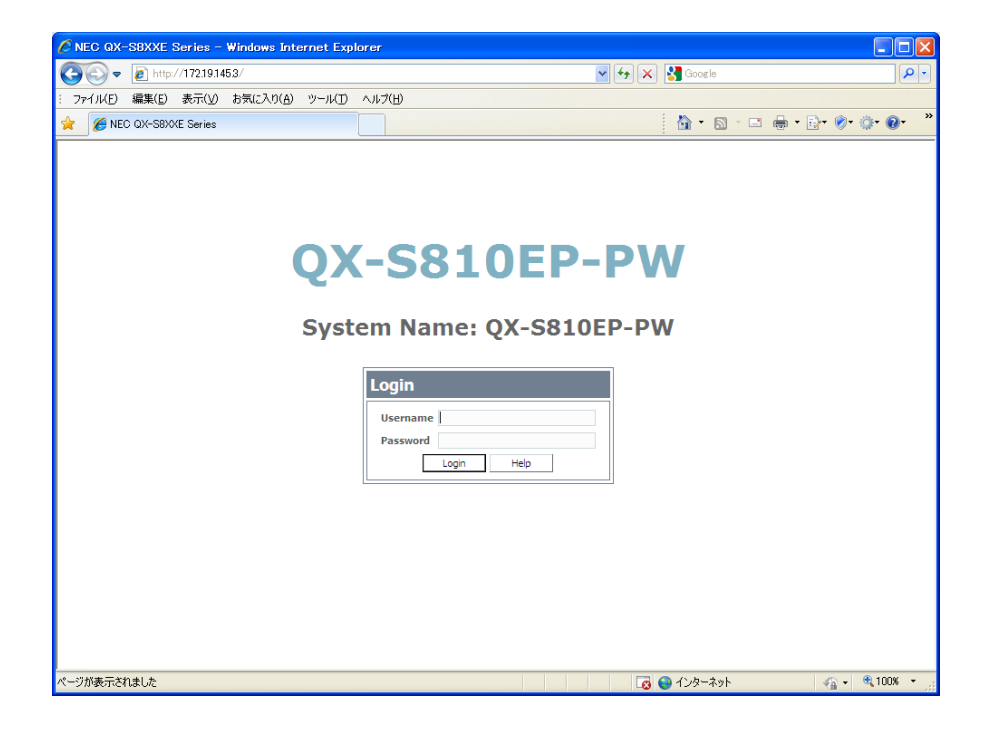

# 注意:

Web コンソール機能は、ローカルユーザの登録数(最大: 512 ユーザ)によりその使用数が 制限されます。装置への負荷を抑えるため、必要最小限にして使用ください。

#### メモ**:**

Web コンソール機能を使用する場合、PC で使用するブラウザは Microsoft Internet Explorer 6.0 以上を使用することを推奨します。その他のブラウザを使用した場合、画面が正常 に表示されないことがあります。

### <span id="page-12-0"></span>**1.3.1** ドメイン名付きユーザのログイン設定例

ドメイン(@ドメイン名)付きユーザが WEB コンソールにログインするときの設定 例は以下とおりです。

# Username: web@system, password: web でログインする場合

(ドメイン・Radius 設定は全てデフォルト値を使用する)

(1) ローカルユーザ設定

[QX-S810EP-PW] local-user web@system

[QX-S810EP-PW-luser-web@system] password simple web

[QX-S810EP-PW-luser-web@system] service-type telnet (telnet にする必要がありま す)

(2) ドメイン設定 (デフォルト値使用のため、設定不要です)

(3) Radius scheme の設定

[QX-S810EP-PW] radius scheme system

[QX-S810EP-PW-dadius-system] user-name-format with-domain (ドメイン有ユーザ)

(4) ソフトウェアバージョン 1.1.26 以降では以下の設定をします。

[QX-S810EP-PW]ip http enable

以上で、ログイン可能となります。

(参考:デフォルト設定値)

# (Radius scheme, 認証サーバ IP, domain 有認証)

radius scheme system

primary accounting 127.0.0.1 1646

primary authentication 127.0.0.1 1645

user-name-format without-domain

# (domain 名, ローカルサーバ、認証キー)

domain system

radius-scheme system

domain default enable system

local-server nas-ip 127.0.0.1 key nec

# <span id="page-14-0"></span>**2**章ログイン**/**ログアウト

# <span id="page-14-1"></span>**2.1 Web**コンソールへのログイン

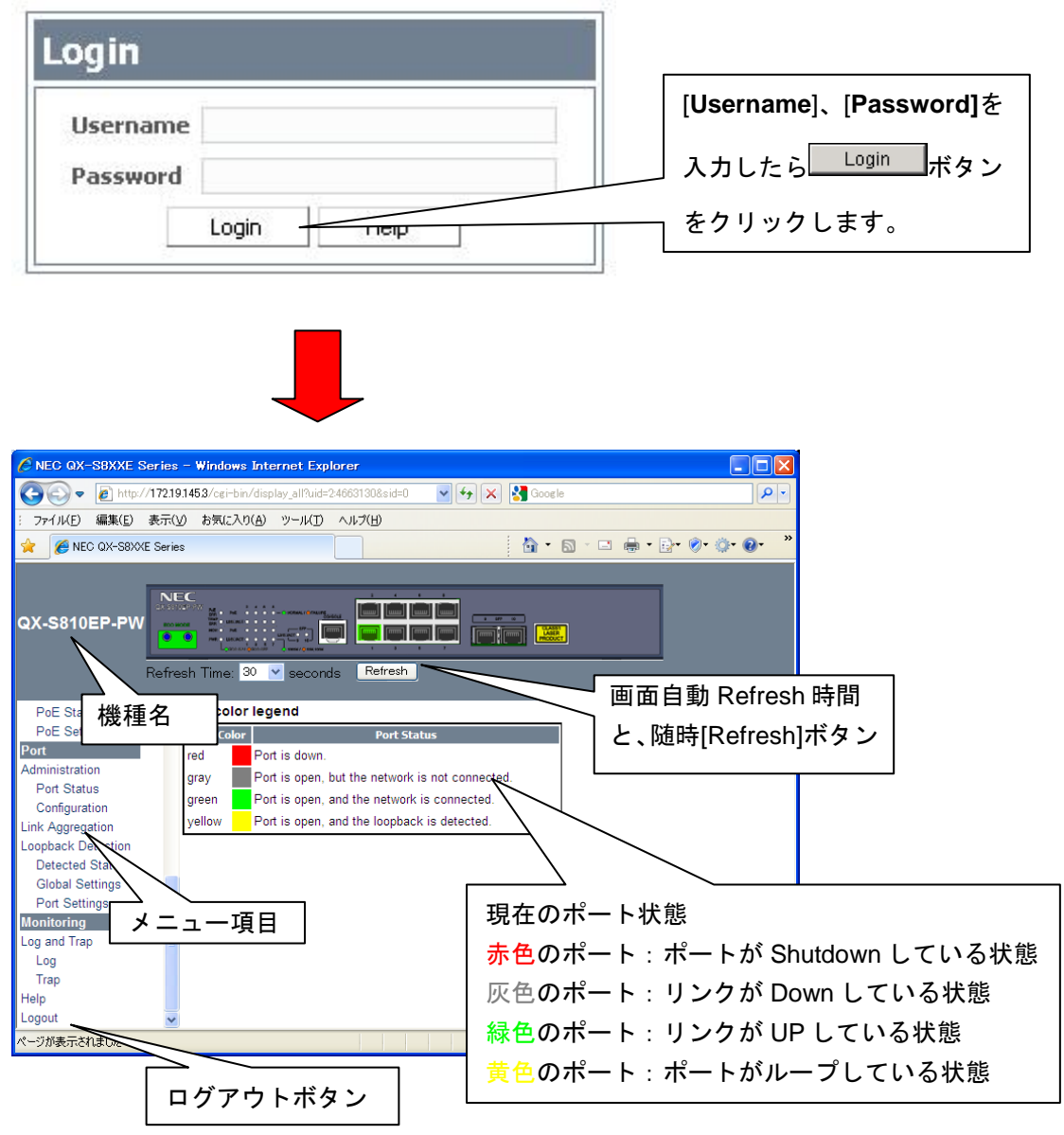

# 注意:

メニュー項目はユーザ実行レベルにより表示内容が変わります。上記の例は管理レベ ル(Management level)の表示項目です。

# <span id="page-15-0"></span>**2.2 Web**コンソールからのログアウト

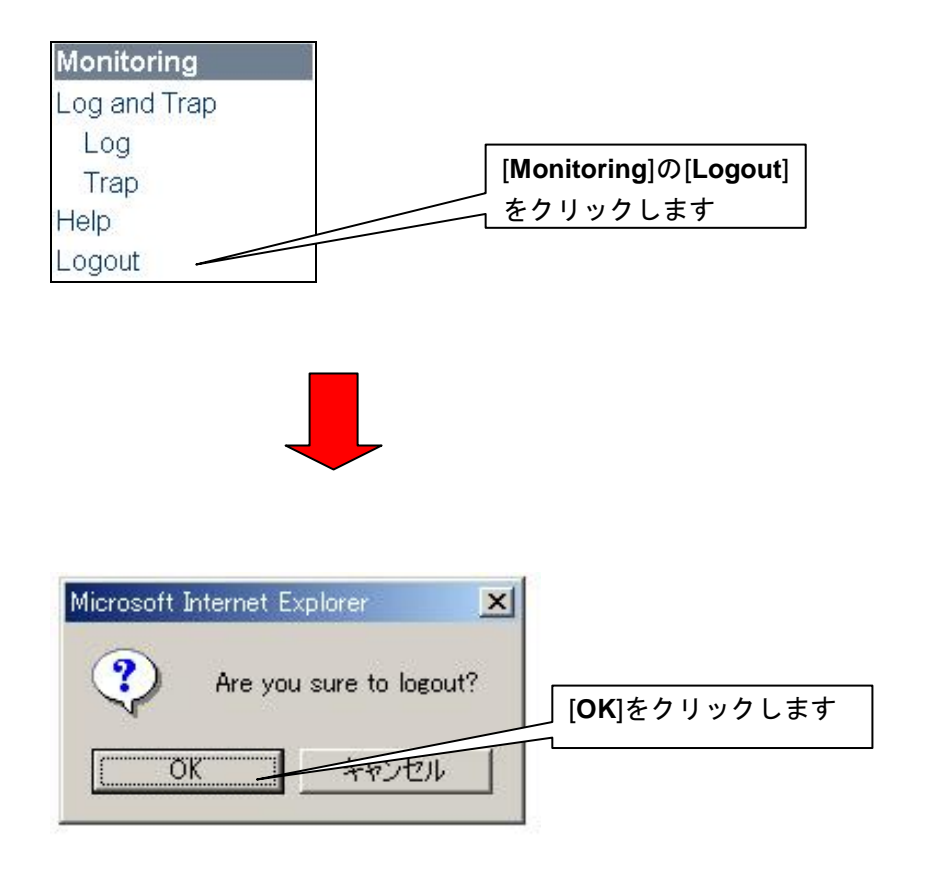

• [OK]クリック後は、Logout して、再度 Login 画面に遷移します。

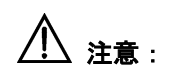

起動後に Web コンソールを何も操作しなかった (10 分以上の間操作がない) 場合は、 自動的にログアウトし切断されます。

# <span id="page-16-0"></span>**3**章システム状態表示

## <span id="page-16-1"></span>**3.1** 装置パネル表示**/**設定

装置パネル図より、システム情報の確認、GigabitEthernet ポートの状態確認、コンフ ィグ設定が可能です。また、装置状態表示の更新サイクル時間の設定等ができます。

## <span id="page-16-2"></span>**3.1.1** 装置パネルよりのシステム情報表示

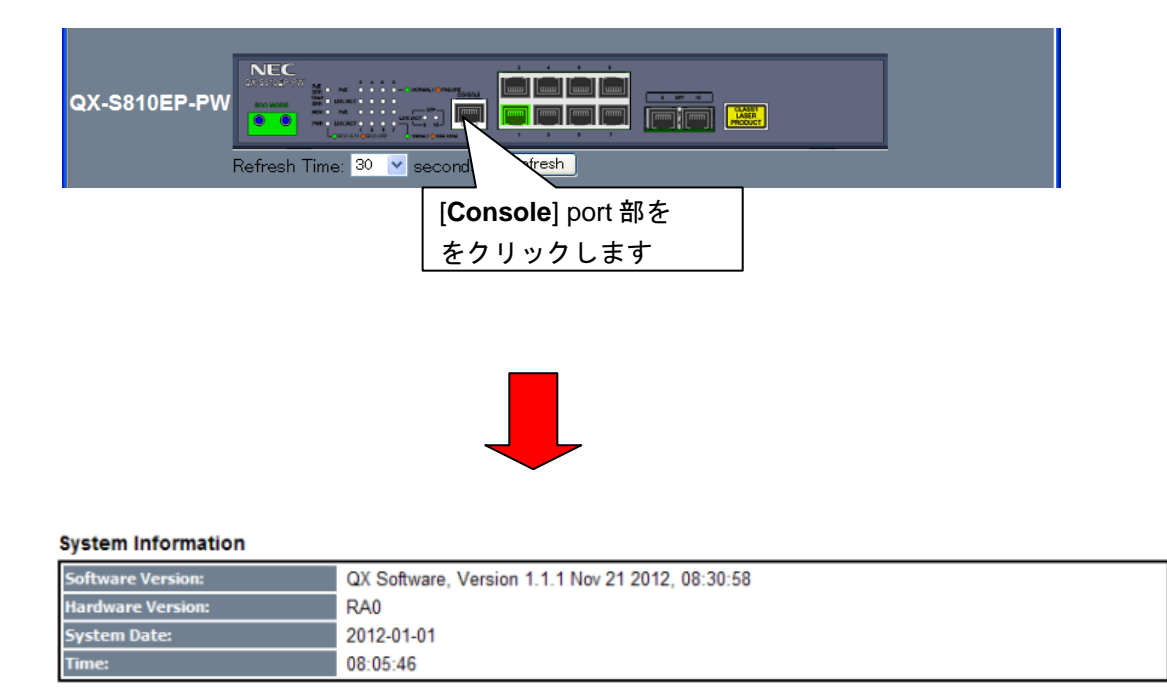

## <span id="page-16-3"></span>**3.1.2 GigabitEthernet** ポートの状態表示**/**設定

GigabitEthernet ポート状態をカラー表示しています。(緑色:リンク UP、灰色:リン クダウン、赤色:ポート Shutdown)また各ポートをクリックすると、ポート状態表 示やコンフィグ設定が可能となります。

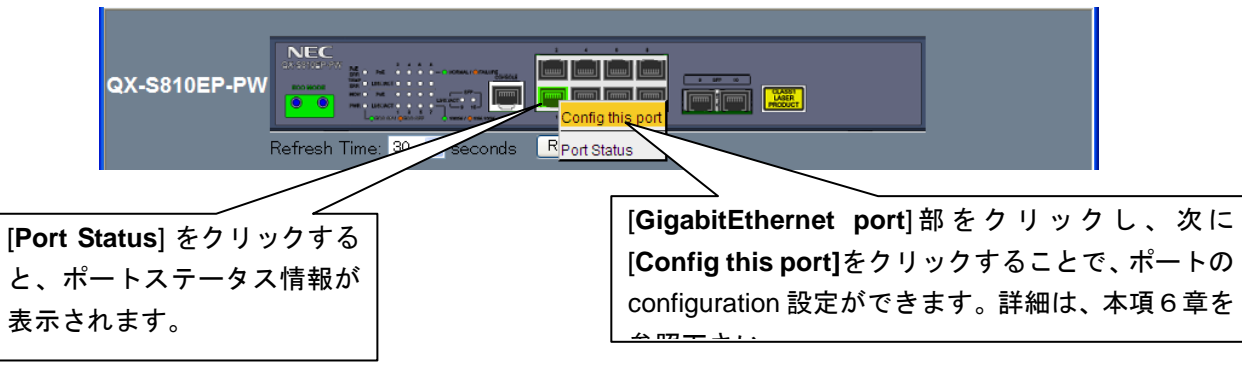

## <span id="page-17-0"></span>**3.1.3** リフレッシュ操作

リフレッシュ時間(10、20、30、60、120 秒)を設定することで、装置状態表示サイク ルを変更することができます。初期値は 30 秒です。

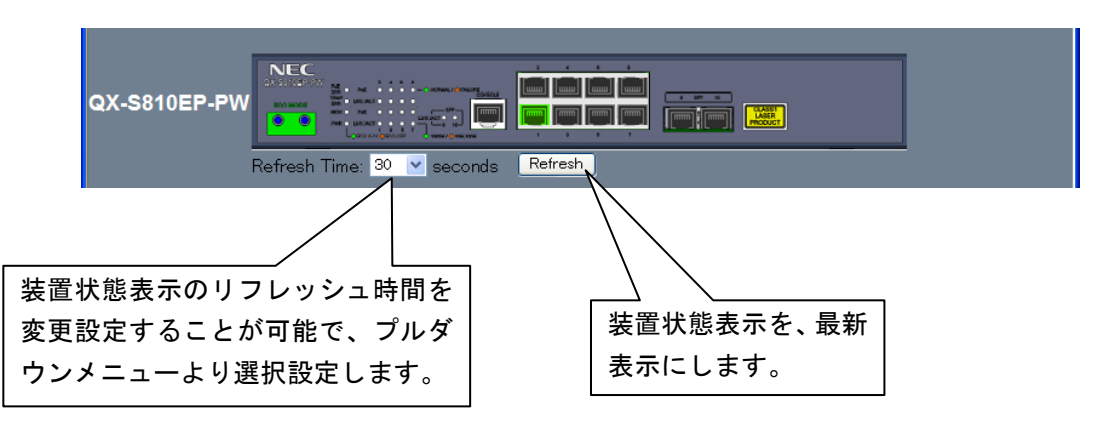

また[Refresh]ボタンをクリックすると、最新情報に表示し直しします。

## <span id="page-17-1"></span>**3.2** カラーキー **(GigabitEthernet**ポート状態**)**

装置パネル図内の GigabitEthernet ポート状態を、以下のカラーで表示します。

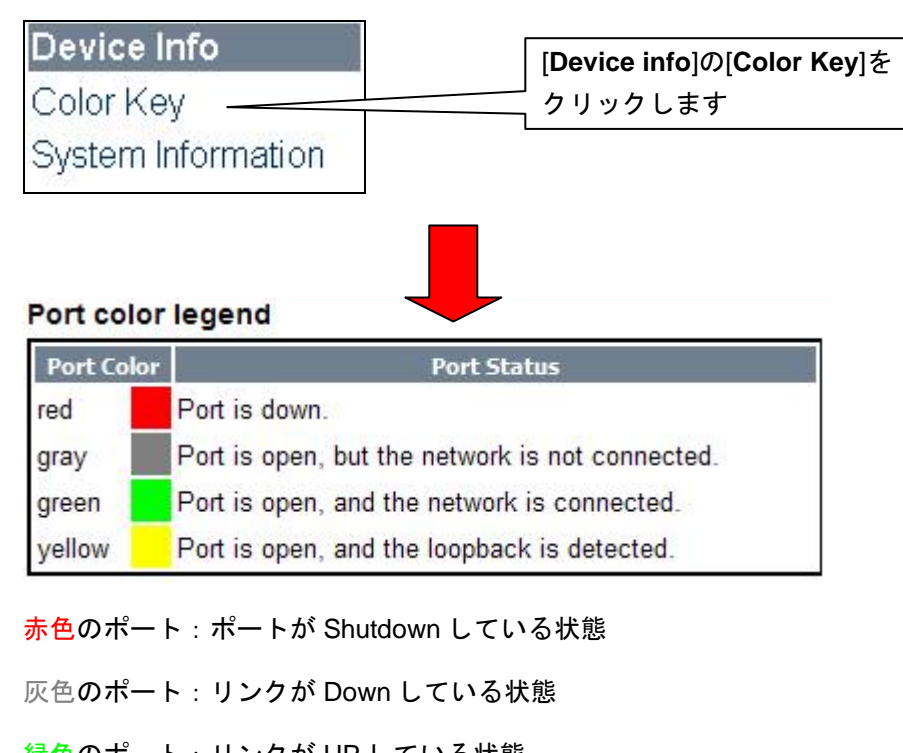

緑色のポート:リンクが UP している状態

黄色のポート:ループバック検出状態

## <span id="page-18-0"></span>**3.3** システム情報の表示

システムバージョン情報、カレンダー情報を表示します。

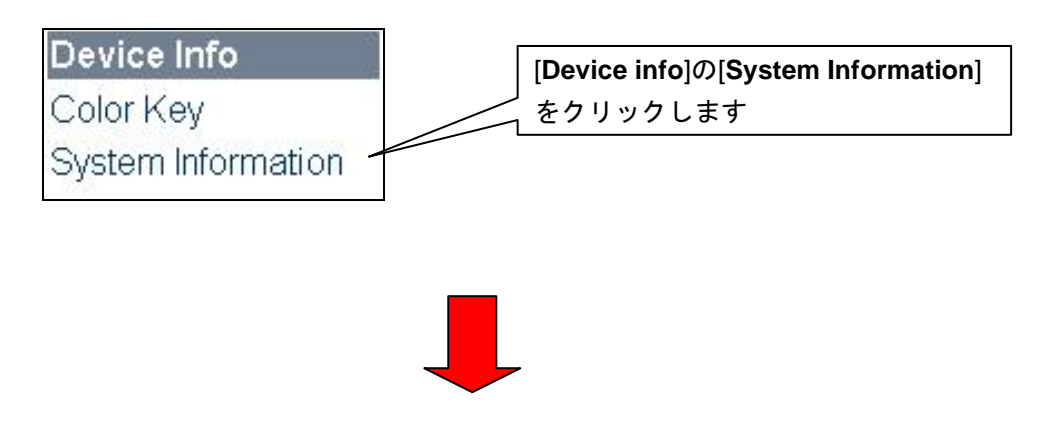

#### **System Information**

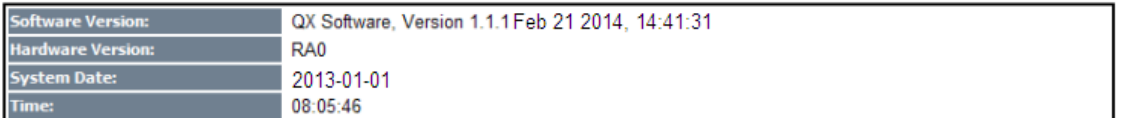

# <span id="page-19-0"></span>**4**章システム管理

## <span id="page-19-1"></span>**4.1 Web**ユーザ管理

WEB ユーザ情報の表示、新規追加・変更等を行うメニューです。

## <span id="page-19-2"></span>**4.1.1** ユーザ登録状態の表示

現在のユーザ登録状態を表示します。

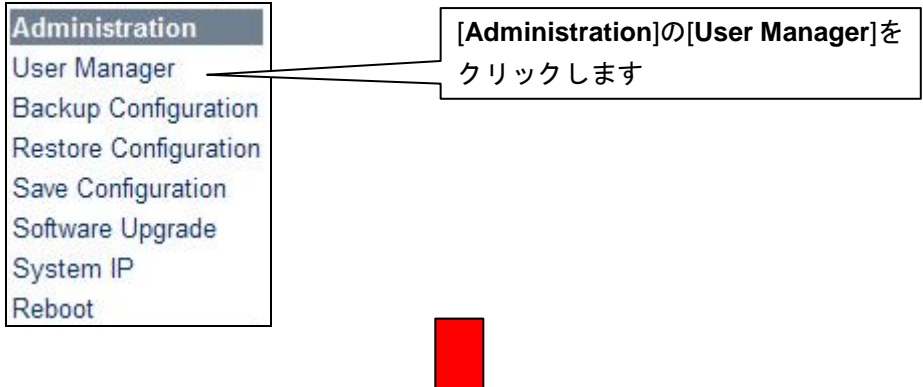

#### Web interface (Telnet) user management

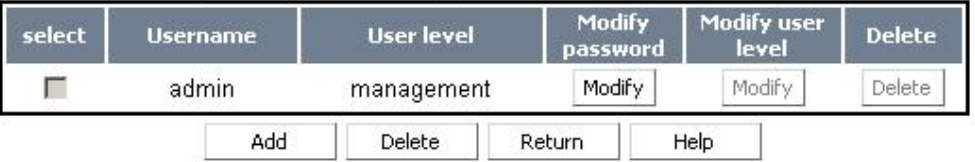

### メモ**:**

ユーザレベルは4つ(Visit、Monitoring、Configuration、Management)あります。

- ・Visit: 自身の password 変更と Logout のみ操作できます。
- ・Monitoring: 自身の password 変更と Logout 操作ができます。更に装置の状態を見 ることができますが変更操作はできません。
- ・Configuration: 自身の password 変更と Logout 操作ができます。更に装置状態の読 み込みや設定はできますが、ソフトウェアのアップグレード、ユーザの追加/削除、 他のユーザのパスワード変更はできません。
- ・Management: 装置に対してすべての操作を実行できます。

## <span id="page-20-0"></span>**4.1.2** ユーザ追加

新規ユーザの登録をします。

#### Web interface (Telnet) user management

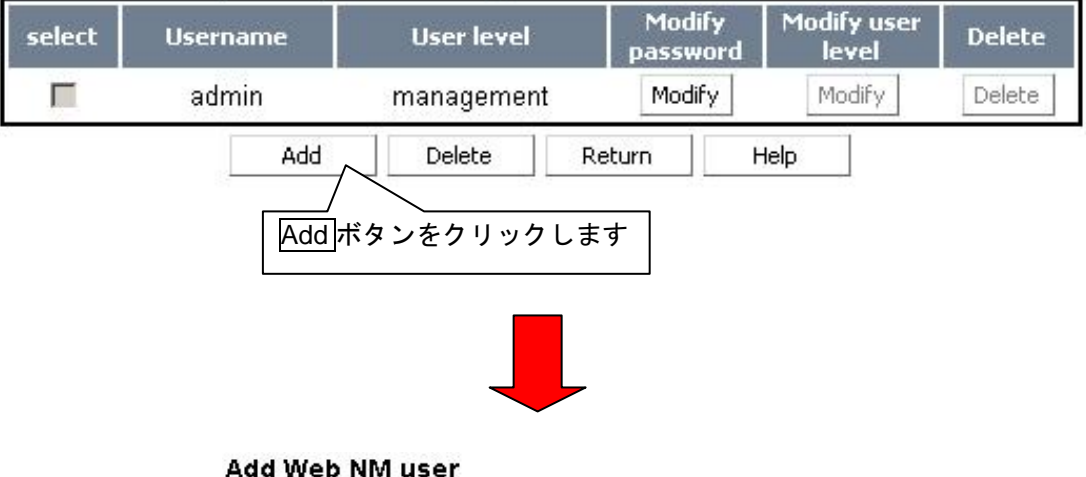

#### Username: (max 80 chars) Password: Confirm password: User level: visit  $\overline{\mathbf{r}}$

#### **Username description:**

OK

It consists of 1-80 characters, including alphabets, digits and underline "\_". It is case-insensitive and must be unique.

Cancel

Help

Simple Format: <1-55chars> Domain Format: <1-55chars> + @ + <1-24chars>

Reset

- [Username]と[Password]、[Confirm password]を入力します。 Password は最大 16 文字迄指定可能です。
- [User level] のプルダウンメニューよりユーザレベルを選択します。
- <OK>をクリックしてユーザの追加を確定します。

## <span id="page-21-0"></span>**4.1.3** ユーザ変更

既存ユーザの登録内容(パスワード、ユーザレベル)を変更します。

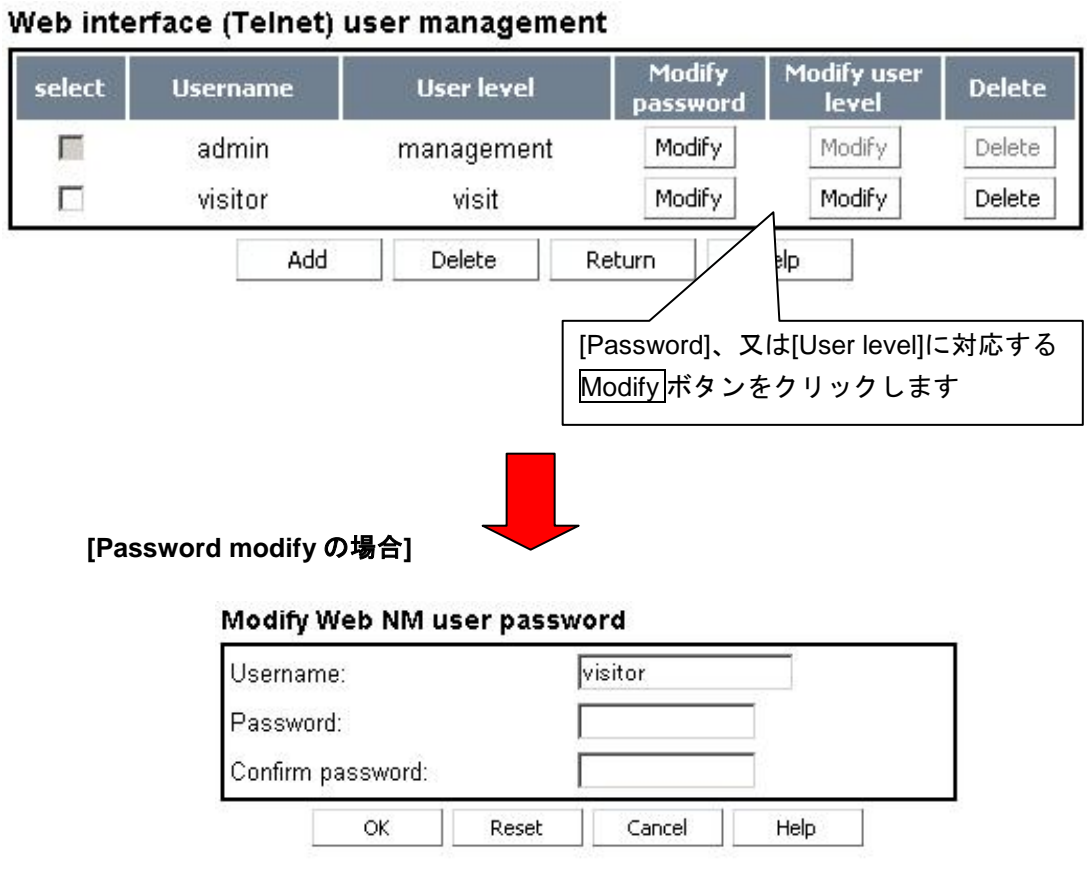

#### Password description:

It can be null or consists of 1-16 characters.

- 新しい[Password]、[Confirm password]を入力します。(最大 16 文字迄)
- <OK>をクリックして新しいパスワードを確定します。

**[User level modify** の場合**]**

#### Modify Web NM user level

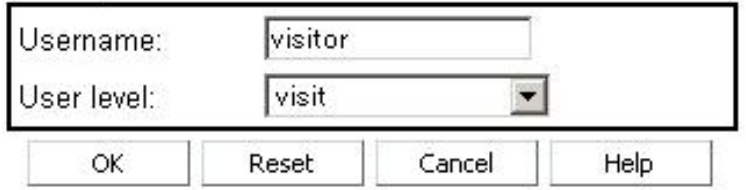

- 新しい[User level をプルダウンメニューより選択します。
- <OK>をクリックして新しいユーザレベルを確定します。

## <span id="page-22-0"></span>**4.1.4** ユーザ削除

既存ユーザの登録を抹消(複数、または単一ユーザ)します。

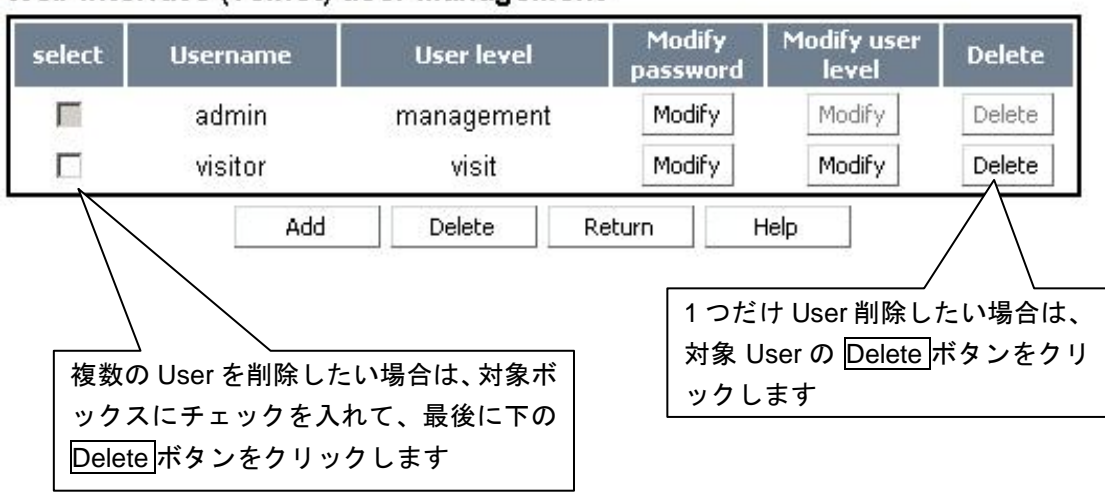

## Web interface (Telnet) user management

Delete クリックにて削除が実行されます。

# <span id="page-22-1"></span>**4.2** コンフィグファイルのダウンロード

スイッチ内のコンフィグ設定ファイルを、ローカルコンピュータにダウンロード (Backup)します。

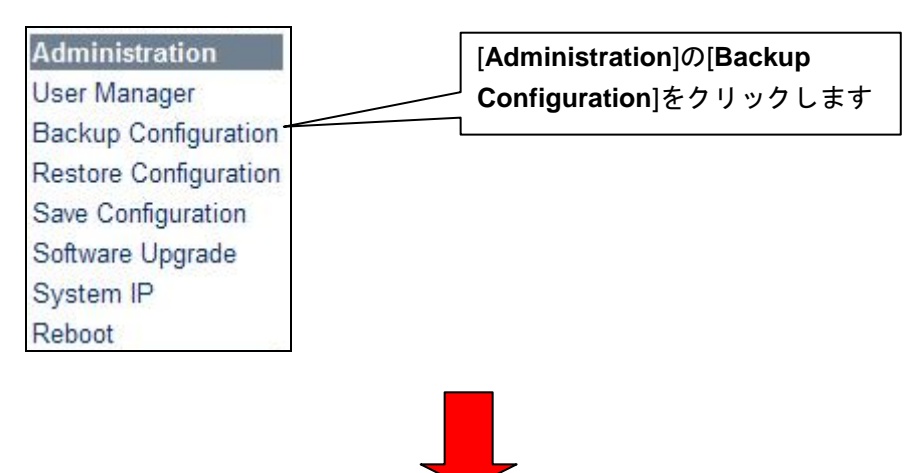

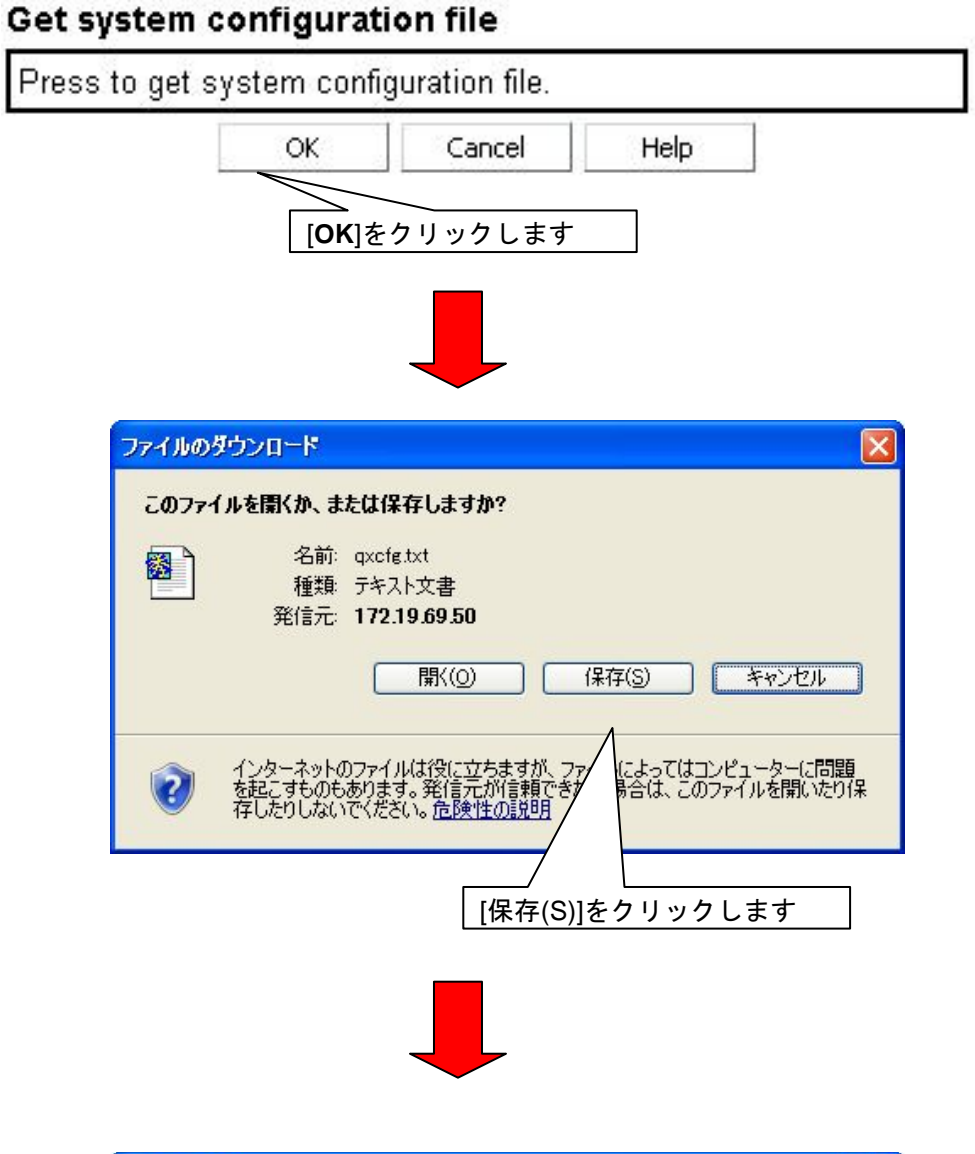

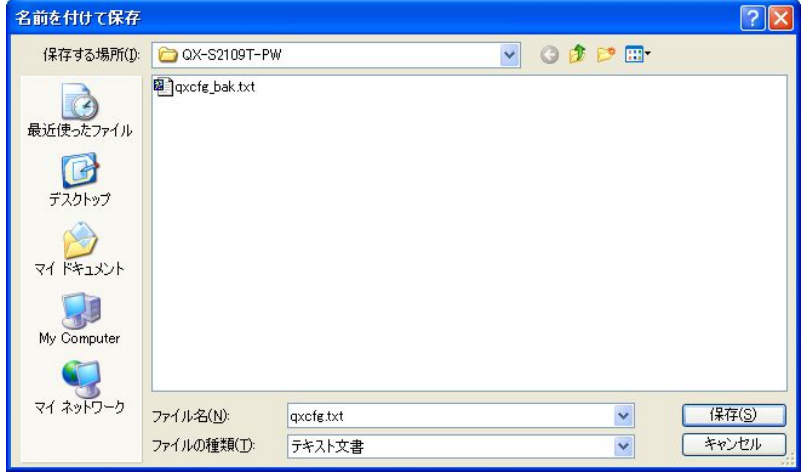

• ファイルを保存するインタフェースが表示されます。ファイルを保存するに は、ファイルのフォルダを選択して保存をクリックします。

# <span id="page-24-0"></span>**4.3** コンフィグファイルのアップロード

設定ファイルをローカルコンピュータからスイッチにアップロードします。これらの ファイルは通常、バックアップ設定ファイルページからダウンロードされたスイッチ の設定ファイルです。

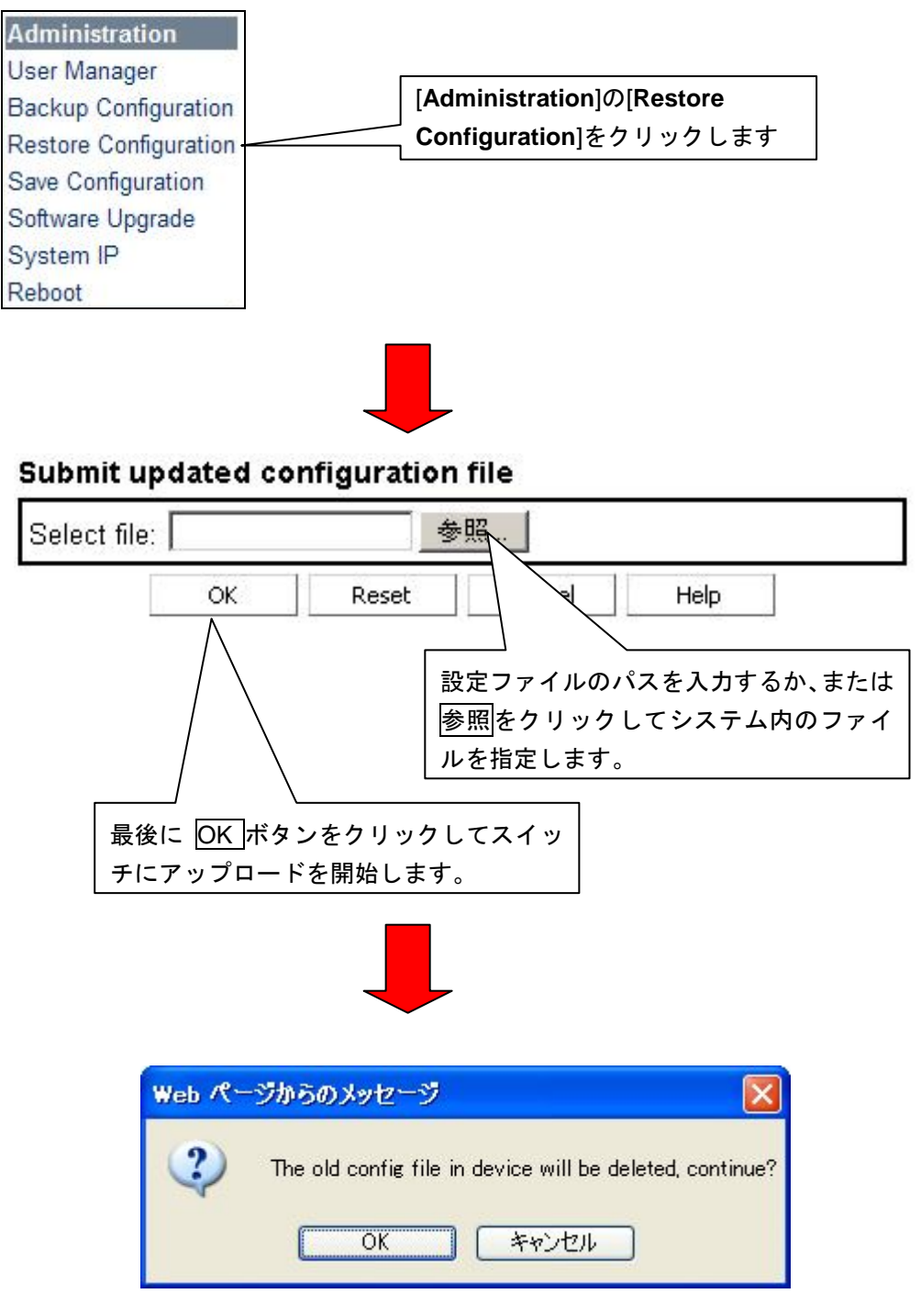

• 既存ファイルを削除してよいか、確認のメッセージがでます。

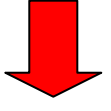

#### File update prompt

The file has been updated successfully and you need to reboot the system to validate the update.<br>Will you reboot?

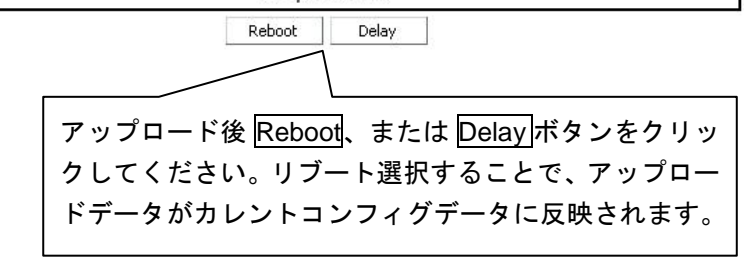

### メモ**:**

スイッチ内フラッシュメモリーには、アップロード時に指定したファイル名に関係 なく、「qxcfg.txt」のファイル名として書き込みします。

# <span id="page-25-0"></span>**4.4** コンフィグファイルの保存

スイッチの設定を装置内のフラッシュメモリーに保存します。保存された設定はスイ ッチがリブートされた後でも有効です。設定を保存しないと、新しい設定は装置をリ ブートしたとき消失してしまいます。

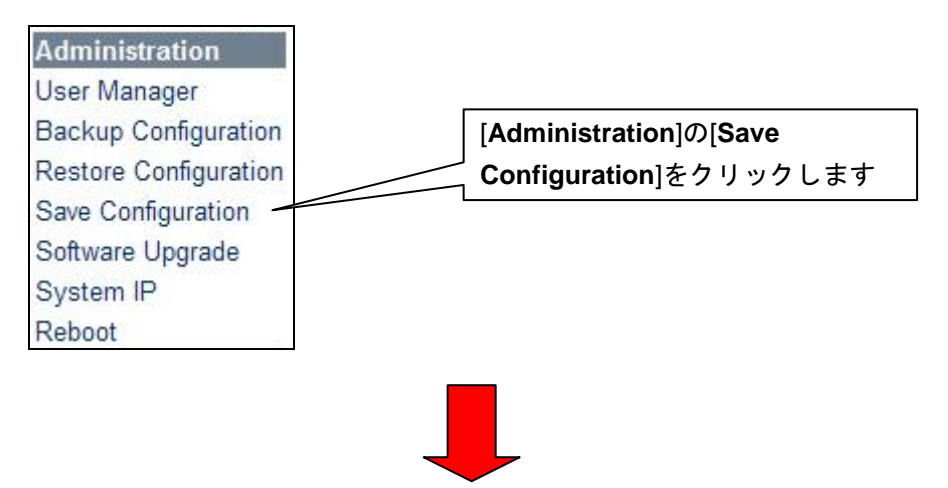

## Save current configuration

The current configuration will be written into Flash to overwrite the existing one, will you go on?

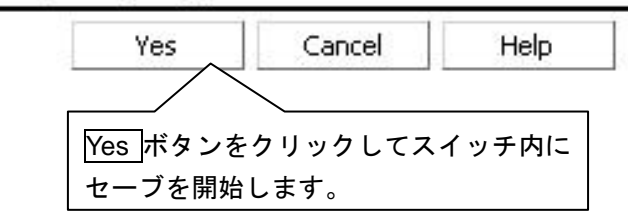

スイッチ内フラッシュメモリーに、qxcfg.txt ファイルとして書き込みします。

# <span id="page-26-0"></span>**4.5** ソフトウェアのアップロード

ソフトウェアファイルをローカルの PC からスイッチにアップロードして、スイッチ のソフトウェアを更新します。

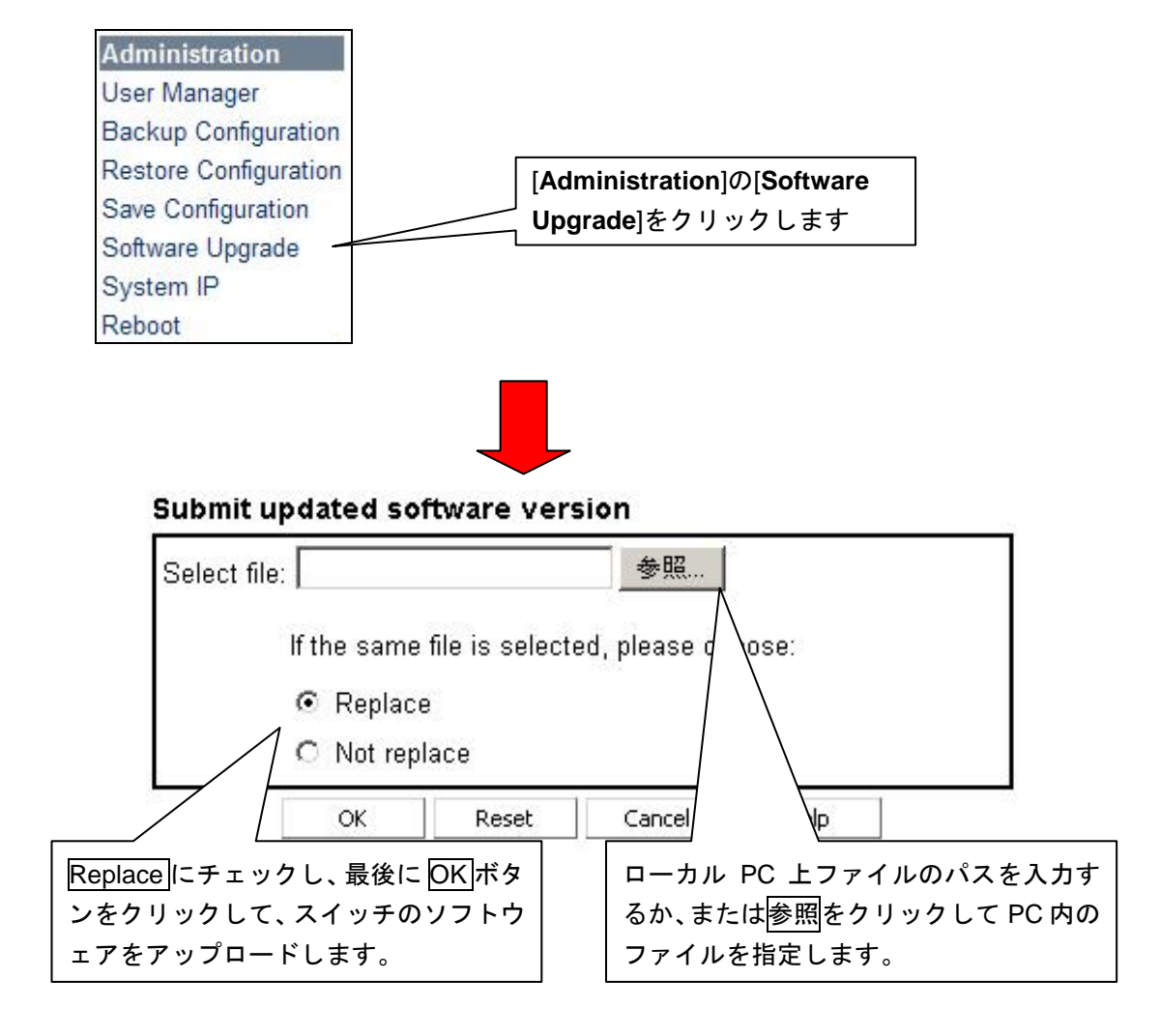

#### メモ**:**

Web コンソールを使用してソフトウェアをアップロードする場合、スイッチ上で使用 可能なソフトウェアファイルが常に1つあるようにしておく必要があります。 新規ソフトウェアファイル用のフラッシュメモリーのスペースが十分でない場合は、 事前にコンソールポートを介して不要ファイルを削除し、新ファイルをダウンロード してください。

## <span id="page-27-0"></span>**4.6** システムIP表示

システム IP アドレスとそのマスク値を表示します。

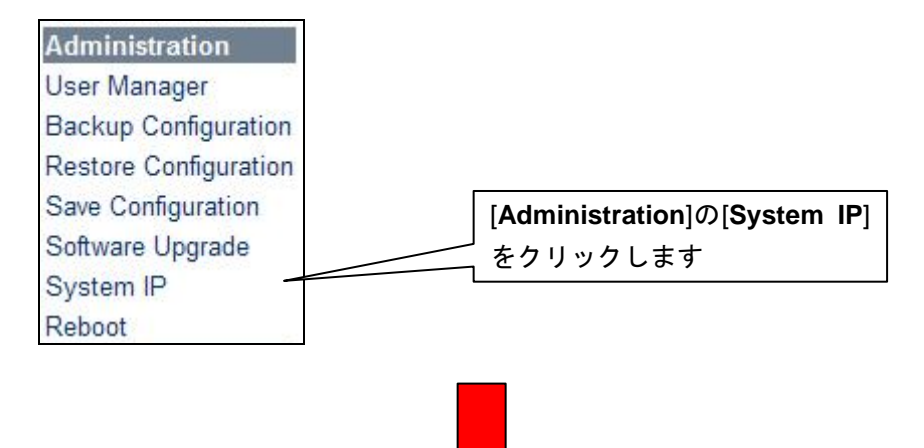

## **System IP**

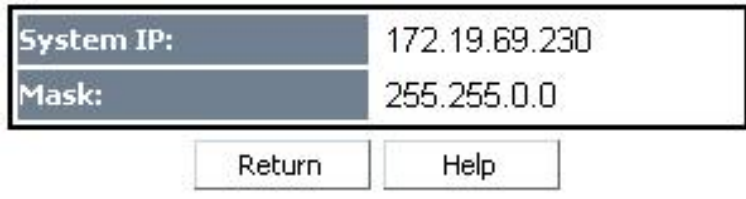

# <span id="page-28-0"></span>**4.7** リブート

Management レベルのユーザ名とパスワードを使用した場合にのみ、スイッチをリモ ートでリブートすることができます。

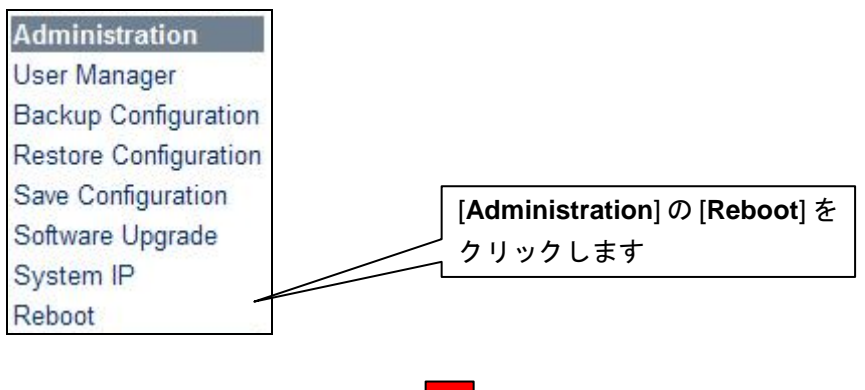

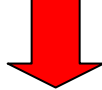

## **Reboot system**

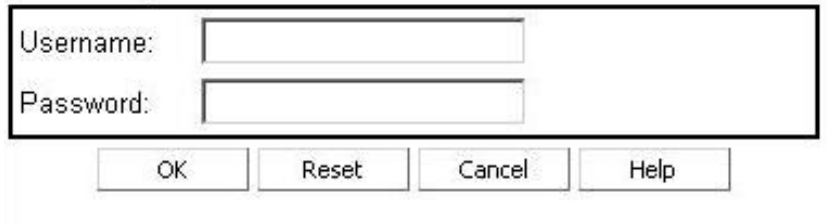

Only the administrator can reboot the system. Before the system is rebooted, all operations are suspended.

- [User name]、[Password]を正しく入力します。
- OK をクリックすると、Reboot が開始されます。

(リブート開始されると、装置と WEB コンソール間の接続は切断されます)

# <span id="page-29-0"></span>**5**章 **VLAN** 設定**/**表示

## <span id="page-29-1"></span>**5.1 VLAN** 設定**/**表示

VLAN 情報の表示、新規追加・変更等を行うメニューです。

## <span id="page-29-2"></span>**5.1.1 VLAN** 状態の表示

現在の VLAN 設定状態を表示します。

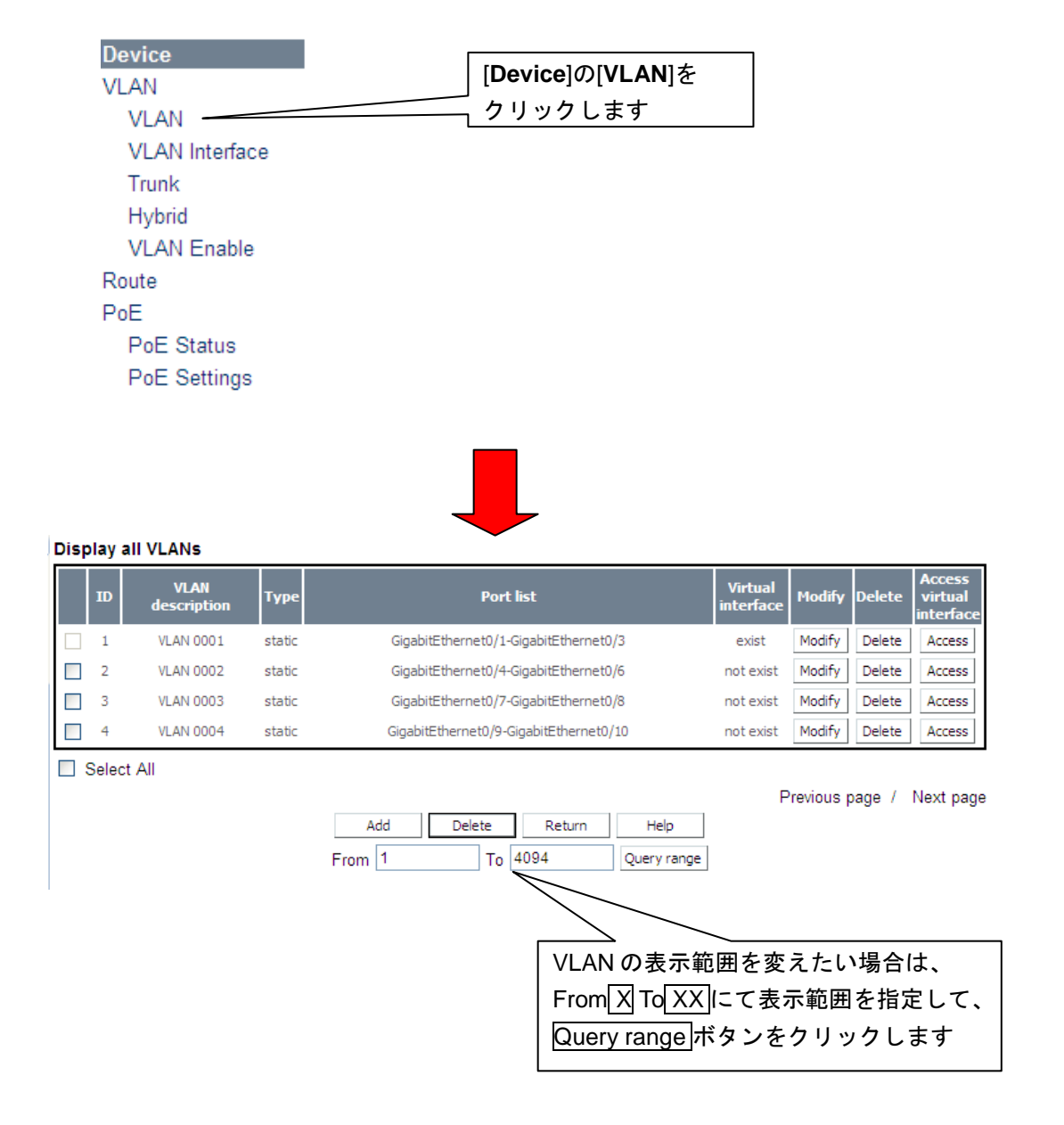

## <span id="page-30-0"></span>**5.1.2 VLAN** 追加

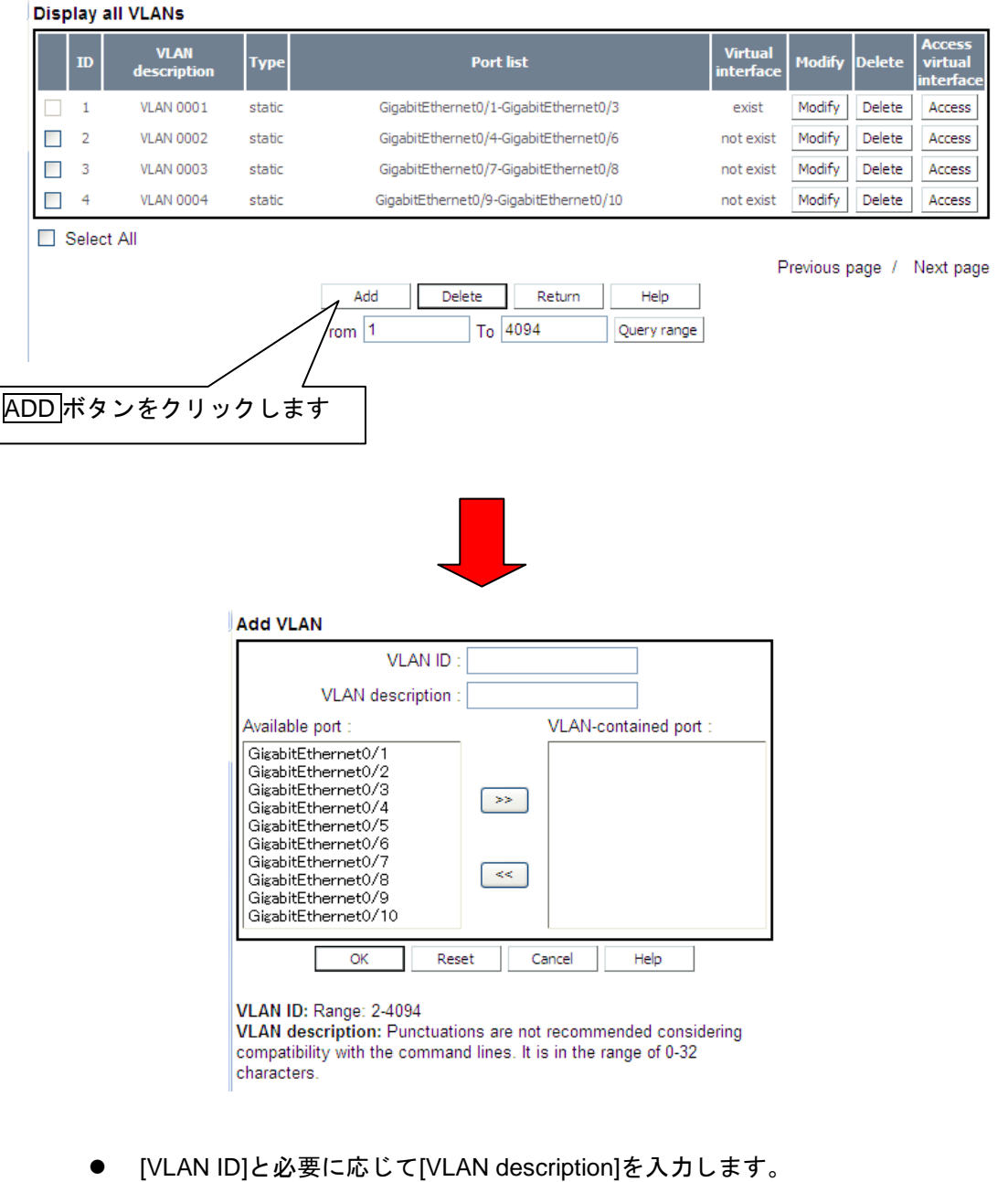

- [Available port] からポートを選択し、 >>をクリックすると VLAN に追加されま す。
- [VLAN-contained port] からポートを選択し、<< をクリックするとそのポートは [Available port] の一覧に戻ります。
- <OK>をクリックして VLAN の追加を確定します。

## <span id="page-31-0"></span>**5.1.3 VLAN** 変更

**Display all VLANs** 

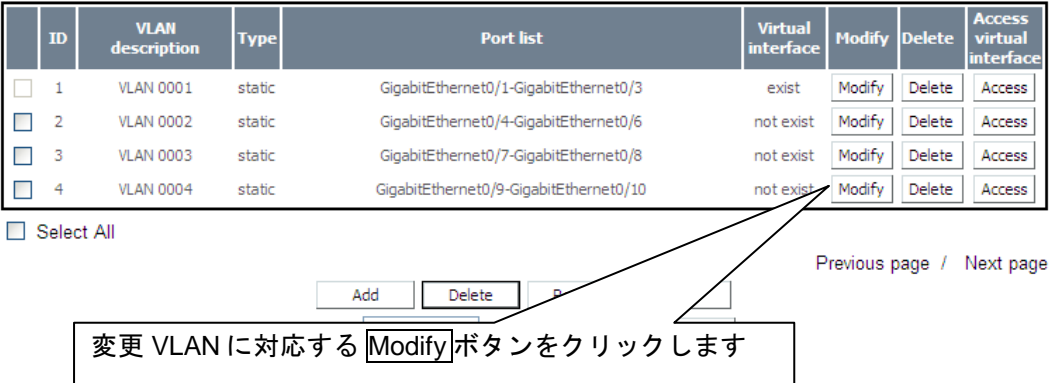

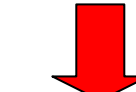

#### **Modify VLAN** VLAN ID: 4 VLAN description : VLAN 0004 Available port VLAN-contained port: GigabitEthernet0/1 GigabitEthernet0/9 GigabitEthernet0/10 GigabitEthernet0/2 GigabitEthernet0/3  $\gg$ GigabitEthernet0/5 GigabitEthernet0/6 GigabitEthernet0/7  $\prec\prec$ GigabitEthernet0/8  $\overline{\alpha}$ Reset Cancel Help VLAN ID: Range: 2-4094 VLAN description: Punctuations are not recommended considering compatibility with the command lines. It is in the range of 0-32

- 必要に応じて、選択した VLAN ID の[VLAN description]を変更できます。
- [Available port]からポートを選択し、>>をクリックして VLAN に追加します。
- [VLAN-contained port]からポートを選択し、<< をクリックするとそのポートは [Available port] の一覧に戻ります。
- <OK>をクリックして変更を完了します。

characters.

## <span id="page-32-0"></span>**5.1.4 VLAN** 削除

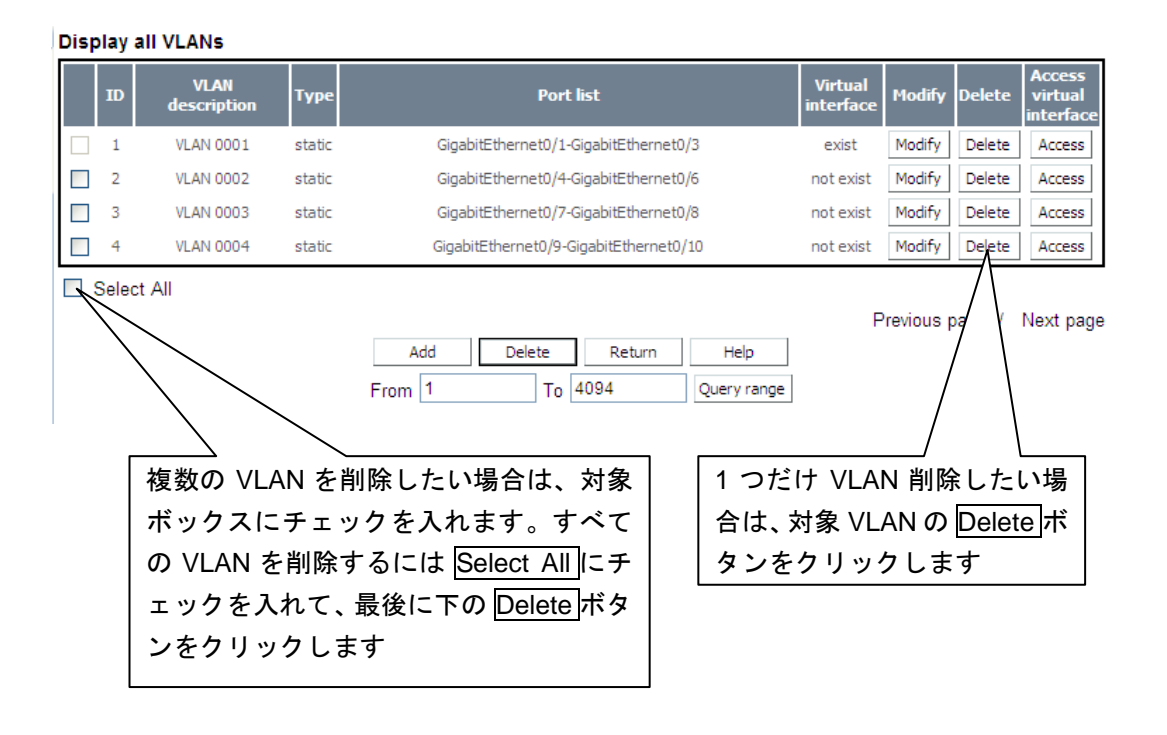

## メモ**:**

Select All をチェックしても、Default VLAN(VLAN ID= 1)は削除されません。

# <span id="page-33-0"></span>**5.2** 管理**VLAN** インタフェース

## <span id="page-33-1"></span>**5.2.1** 管理 **VLAN** インタフェース状態の表示

現在の管理 VLAN インタフェース設定状態を表示します。

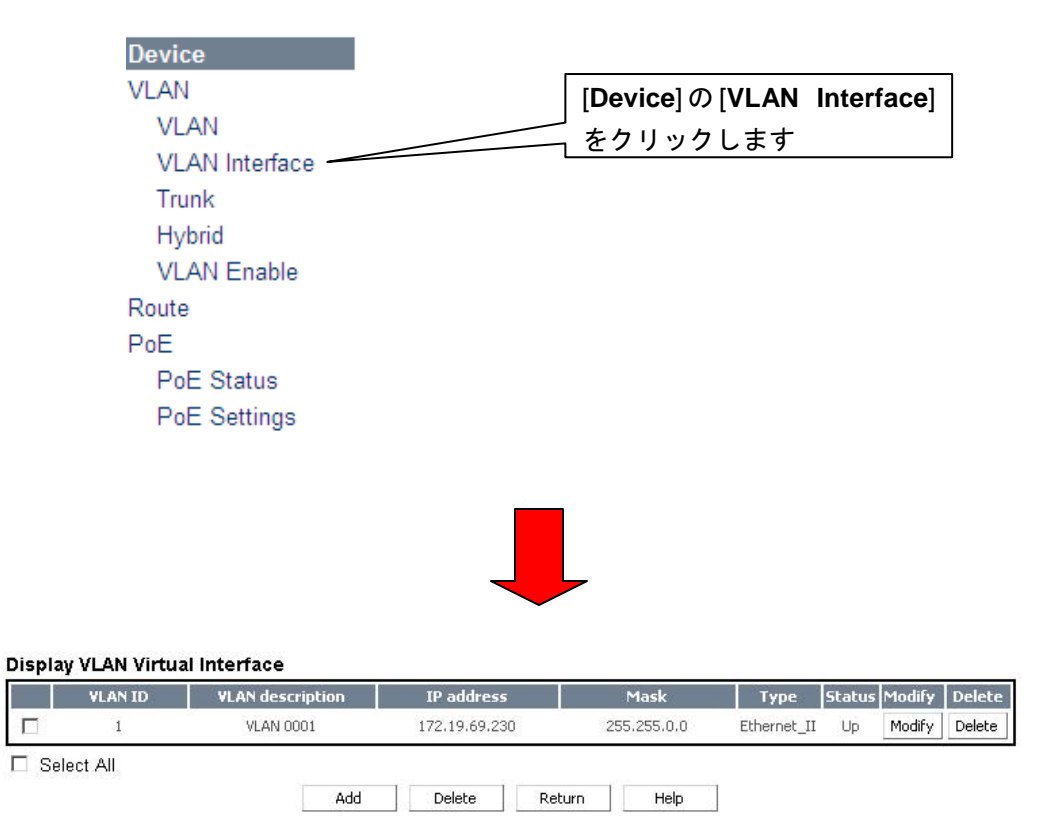

## <span id="page-33-2"></span>**5.2.2** 管理 **VLAN** インタフェース変更

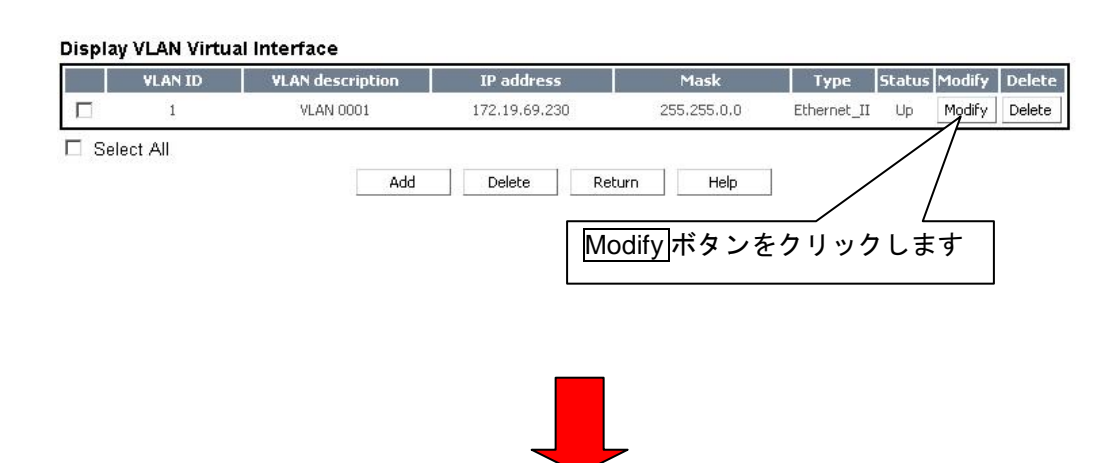

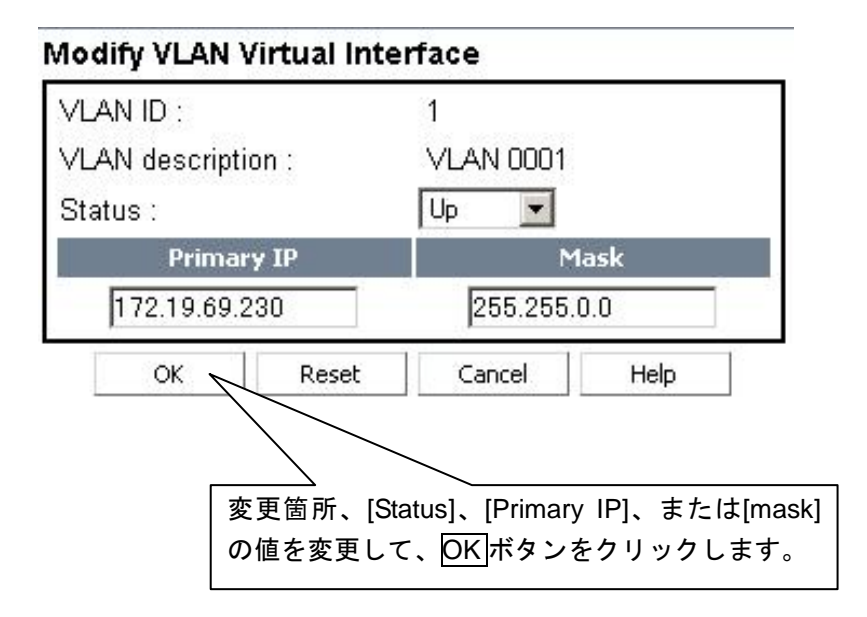

• IP を変更すると、装置と WEB コンソール間の接続は切断されます。

## <span id="page-34-0"></span>**5.2.3** 管理 **VLAN** インタフェース削除

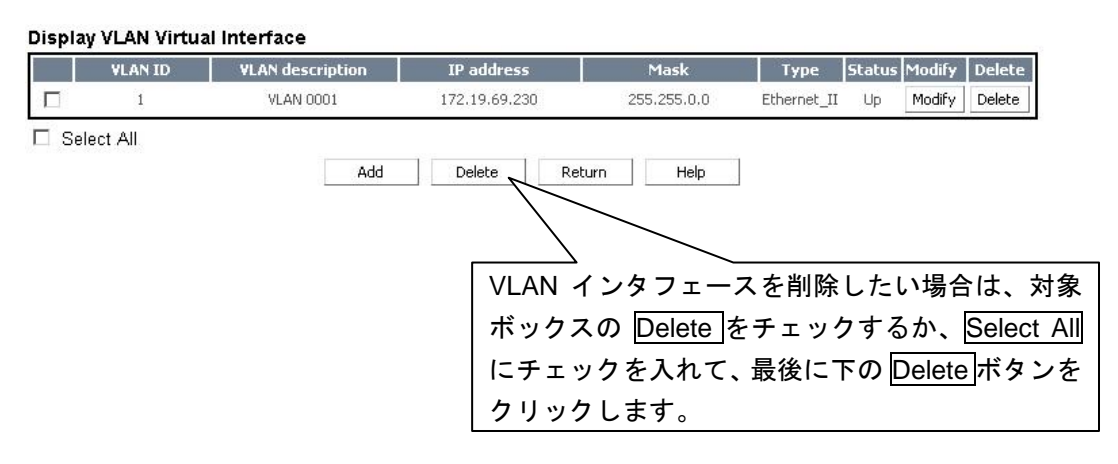

• IP を削除すると、装置と WEB コンソール間の接続は切断されます。

## <span id="page-34-1"></span>**5.2.4** 管理 **VLAN** インタフェース追加

本機能はサポートしていません。

## メモ**:**

管理 VLAN インタフェースは、システムで 1 個だけ登録が可能です。

# <span id="page-36-0"></span>**5.3** トランクポートのVLAN情報

# <span id="page-36-1"></span>**5.3.1** トランクポート設定状態の表示

現在のトランク設定状態を表示します。

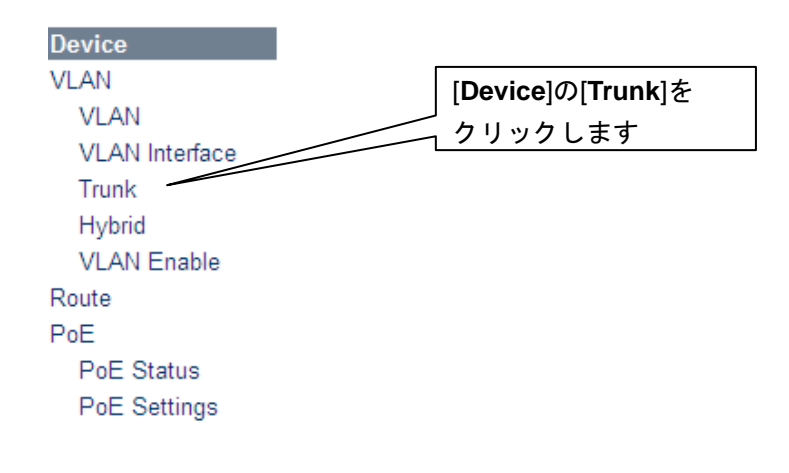

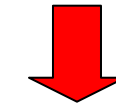

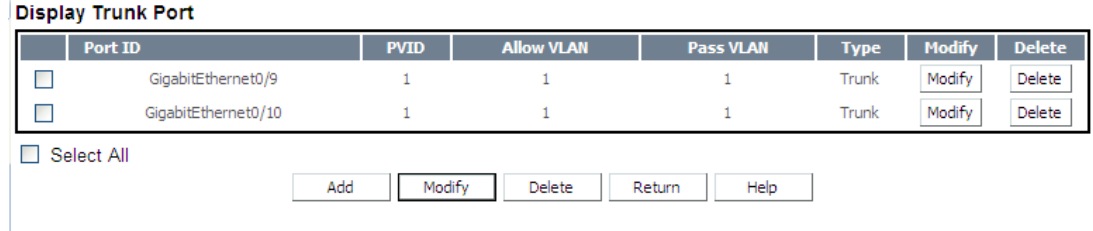

## <span id="page-37-0"></span>**5.3.2** トランクポートの追加

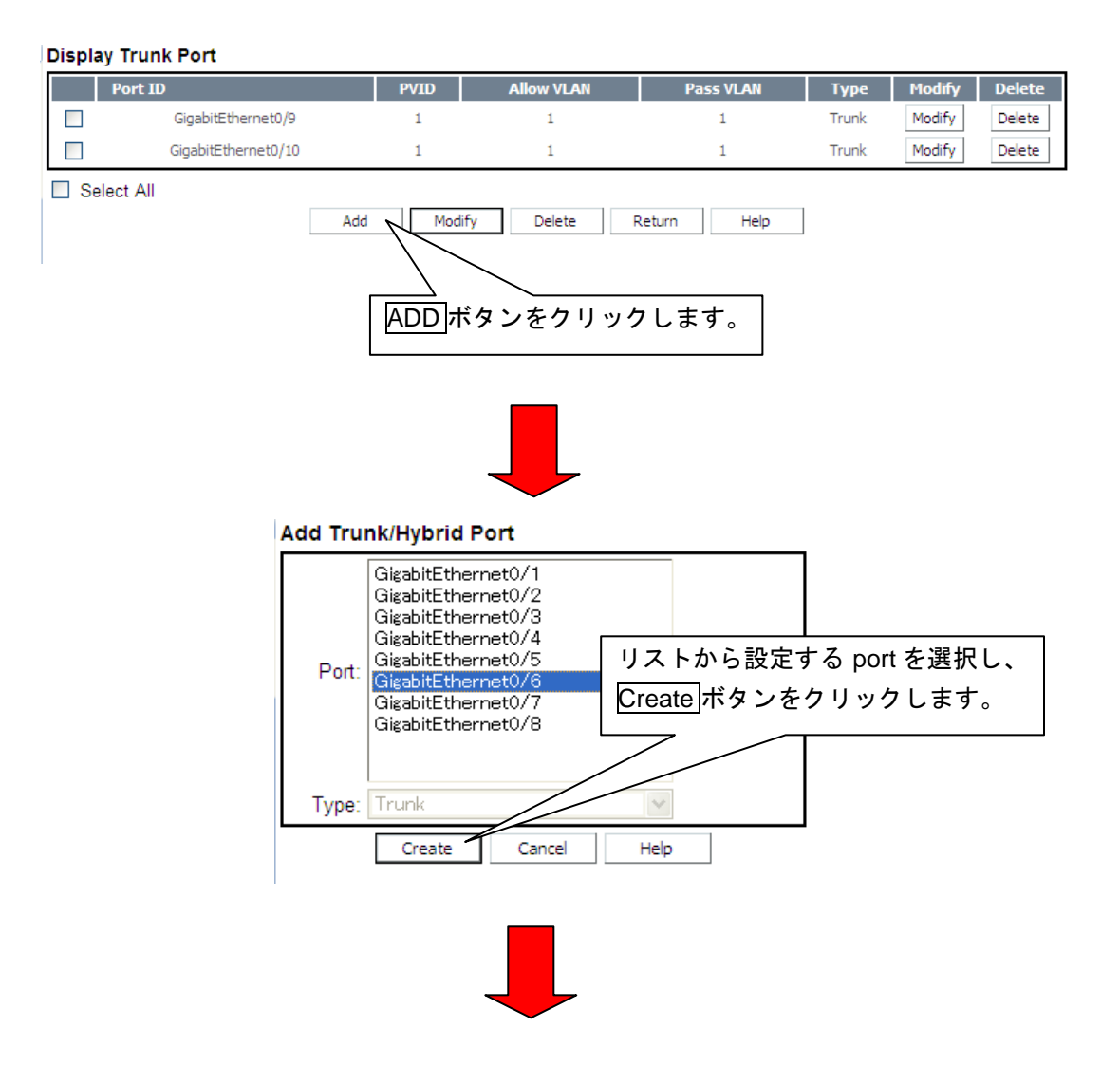

• 追加設定完了後、トランクポート設定状態の表示画面に遷移します。

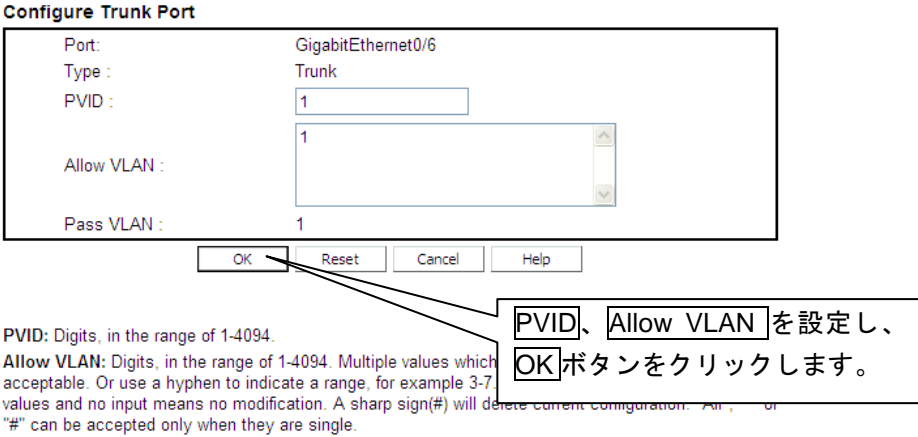

## <span id="page-38-0"></span>**5.3.3** トランクポートの変更

**Display Trunk Port** 

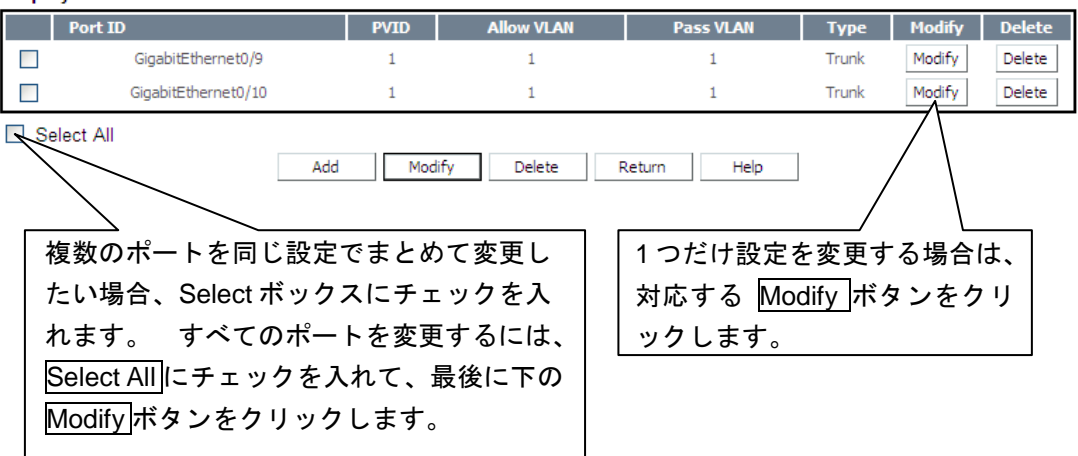

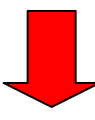

#### **Configure Trunk Port**

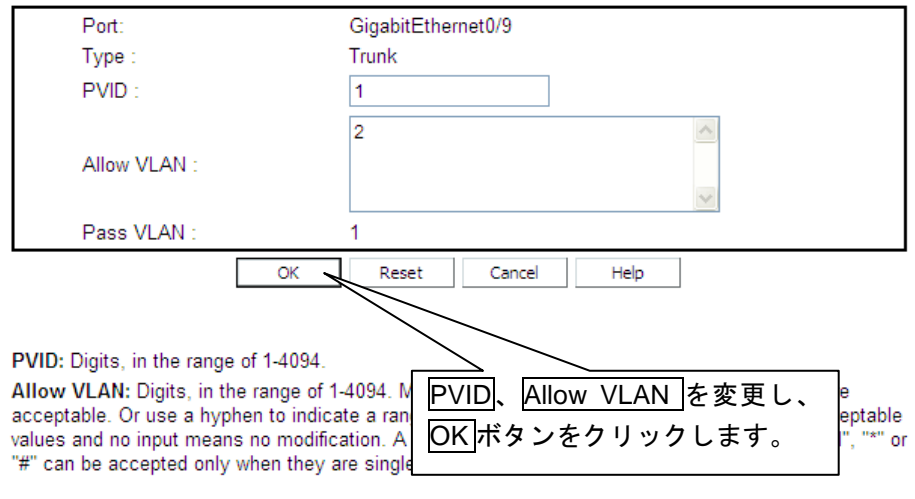

• 変更設定完了後、トランクポート設定状態の表示画面に遷移します。

## <span id="page-39-0"></span>**5.3.4** トランクポートの削除

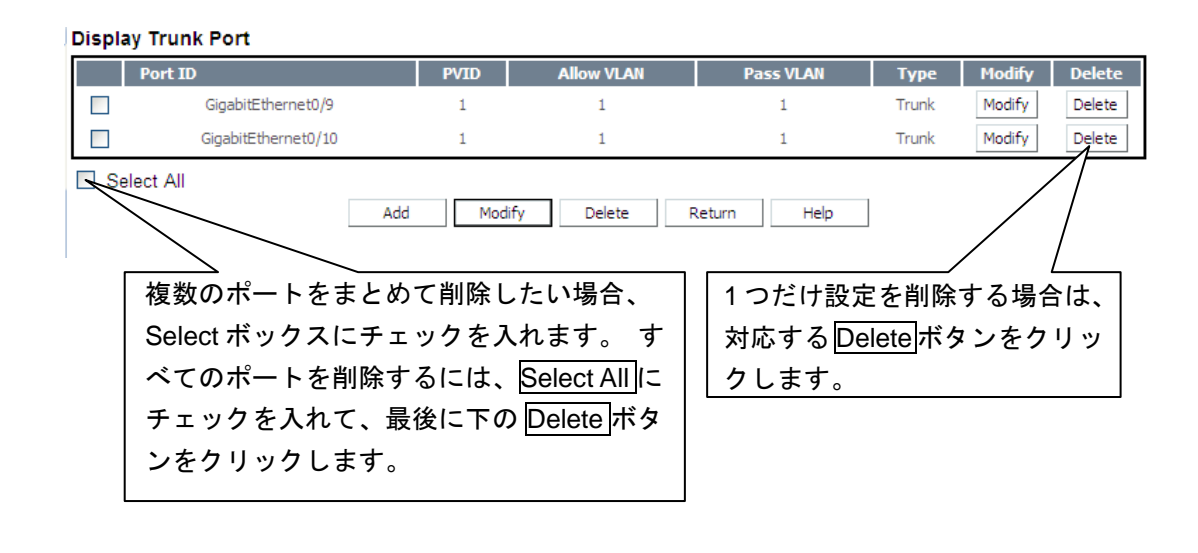

• 削除完了後、新しいトランクポート設定状態を表示します。

# <span id="page-40-0"></span>**5.4** ハイブリッドポートのVLAN情報

# <span id="page-40-1"></span>**5.4.1** ハイブリッドポート状態の表示

現在のハイブリッド設定状態を表示します。

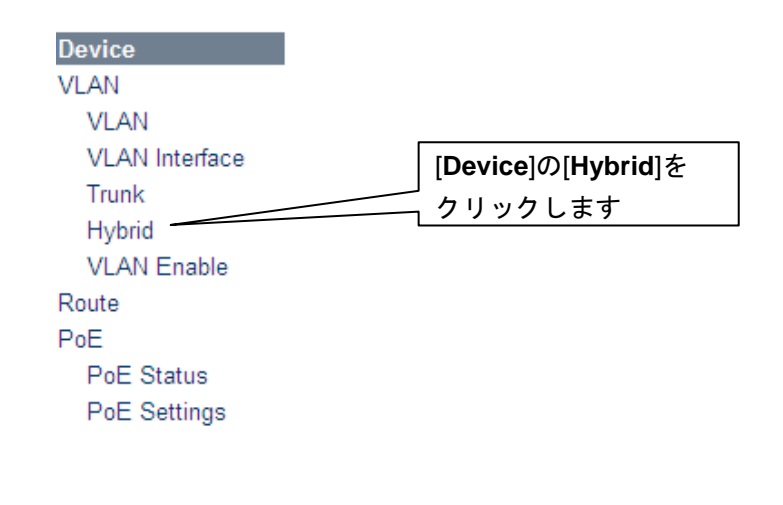

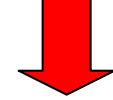

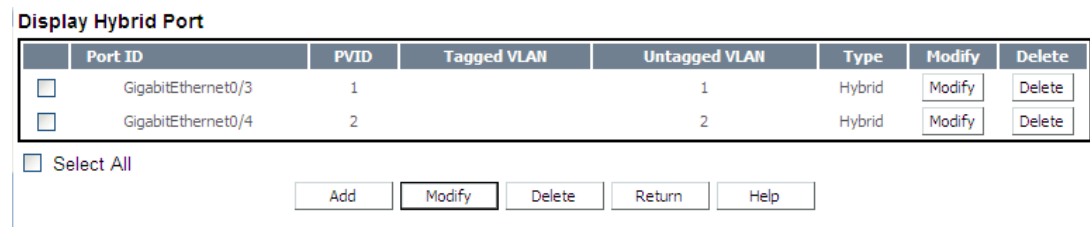

## <span id="page-40-2"></span>**5.4.2** ハイブリッドポート追加

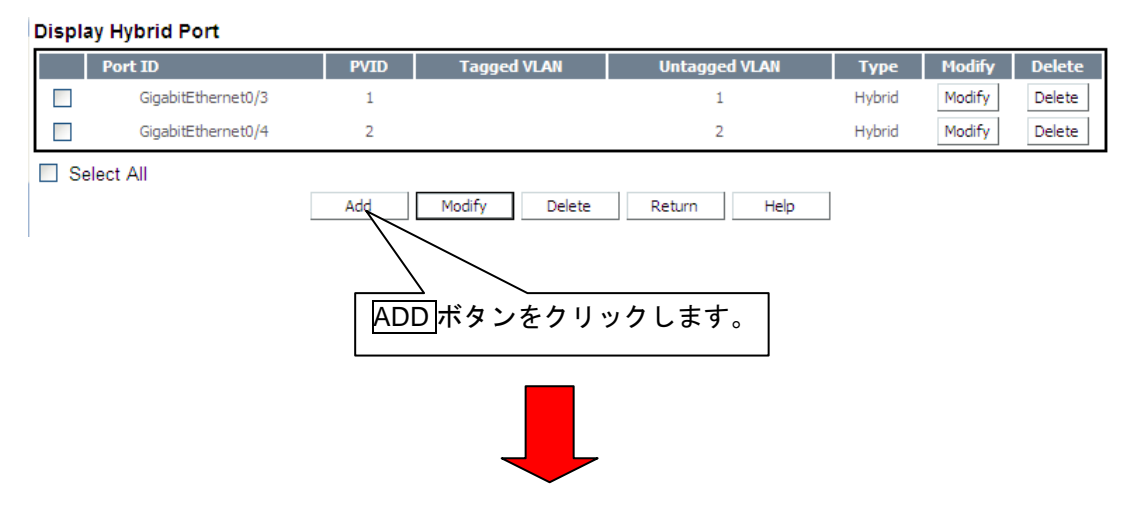

#### **Add Trunk/Hybrid Port**

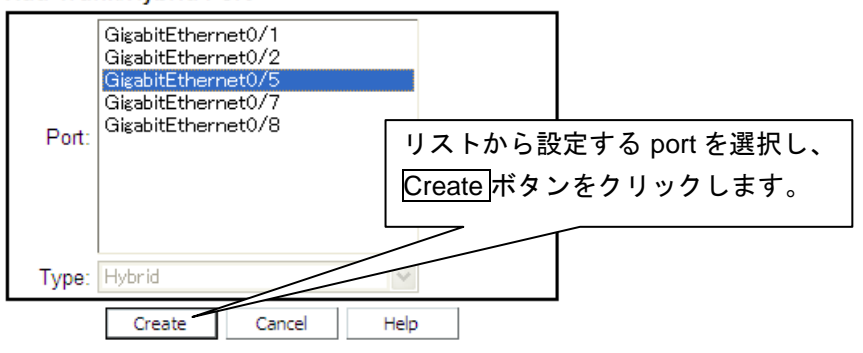

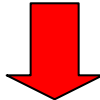

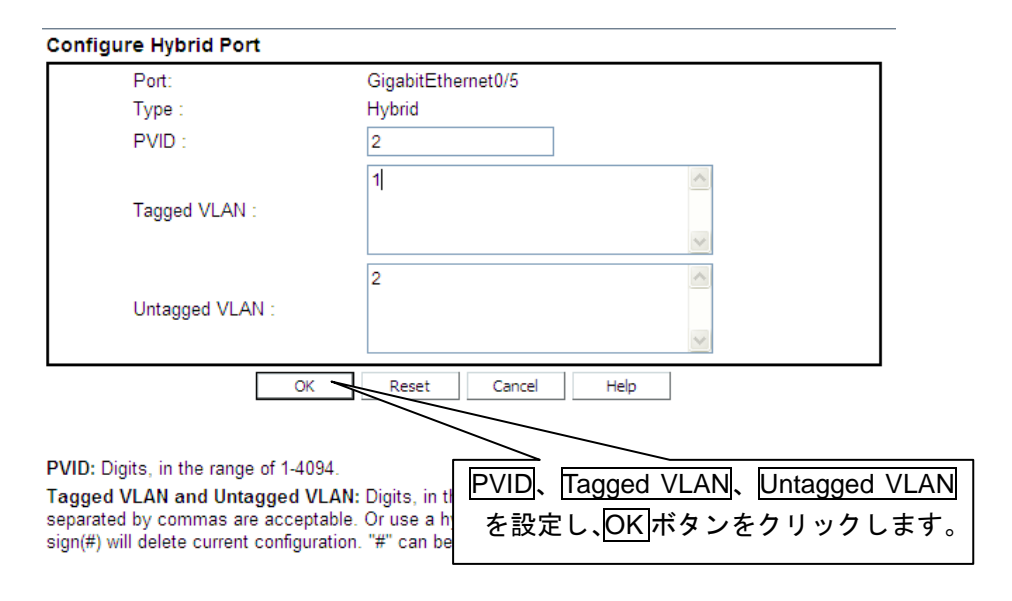

• 追加設定完了後、ハイブリッドポート設定状態の表示画面に遷移します。

## <span id="page-42-0"></span>**5.4.3** ハイブリッドポート変更

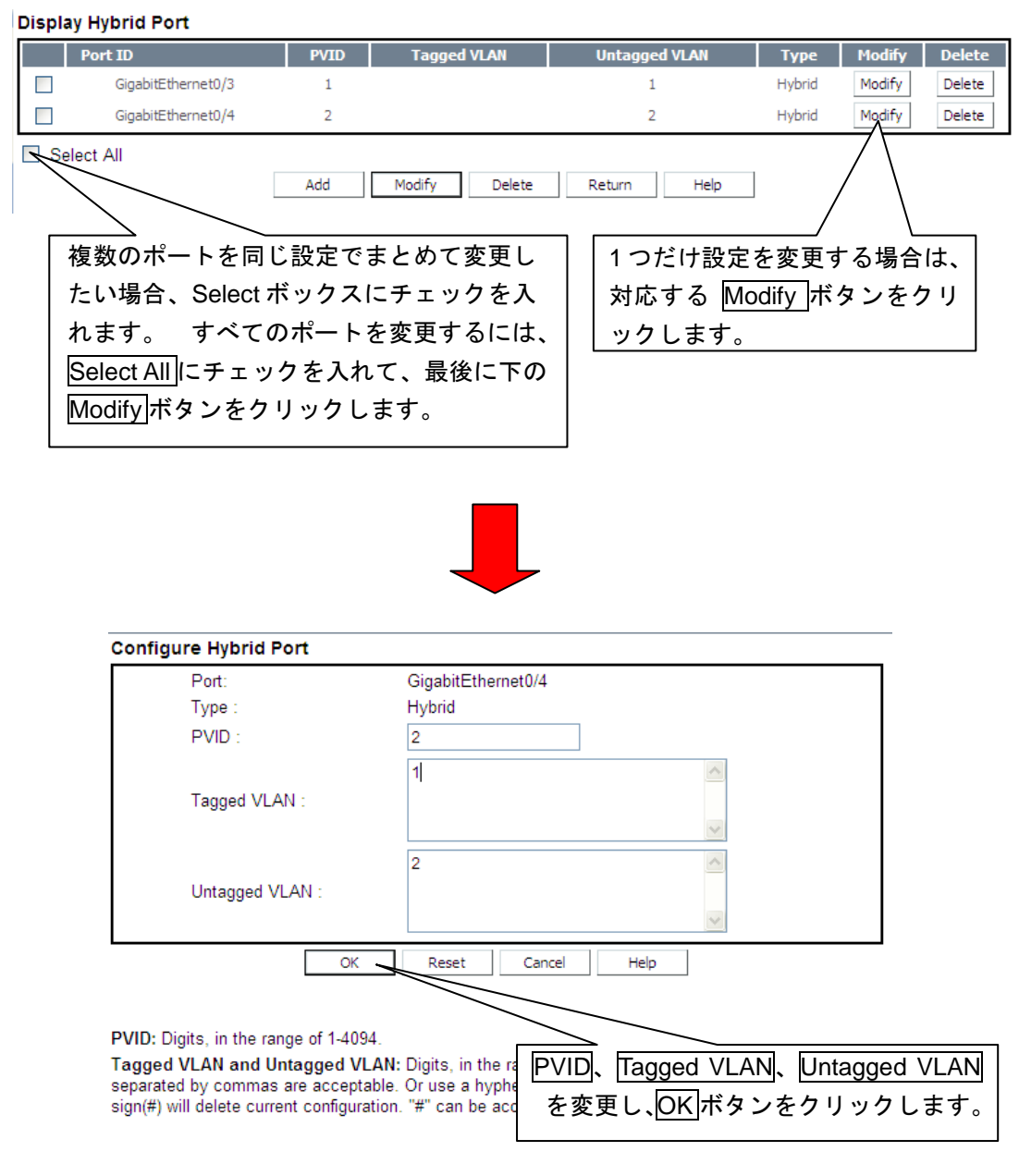

• 変更設定完了後、ハイブリッドポート設定状態の表示画面に遷移します。

## <span id="page-43-0"></span>**5.4.4** ハイブリッドポート削除

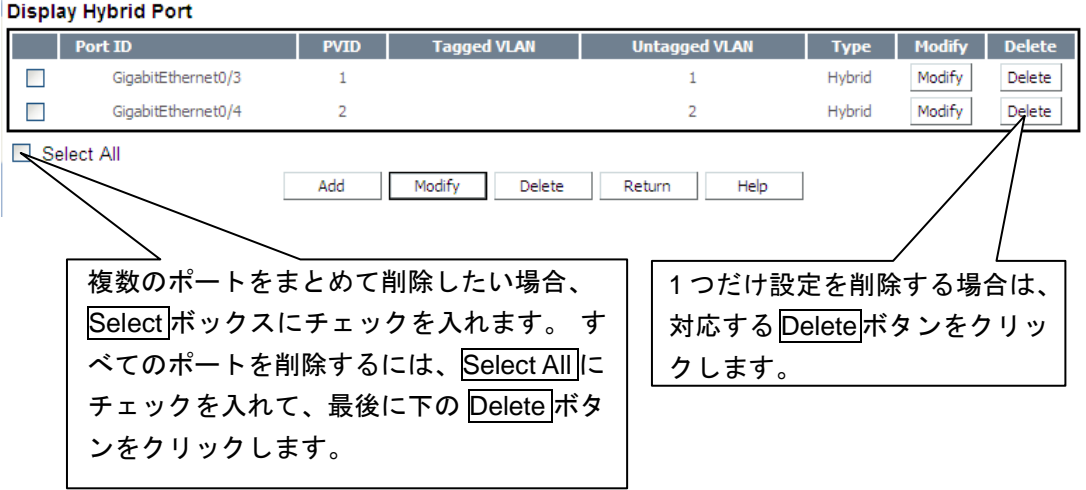

• 削除完了後、新しいハイブリッドポート設定状態を表示します。

# <span id="page-44-0"></span>**5.5 VLAN** 有効**/**無効設定

VLAN 機能の有効/無効化設定を表示します。

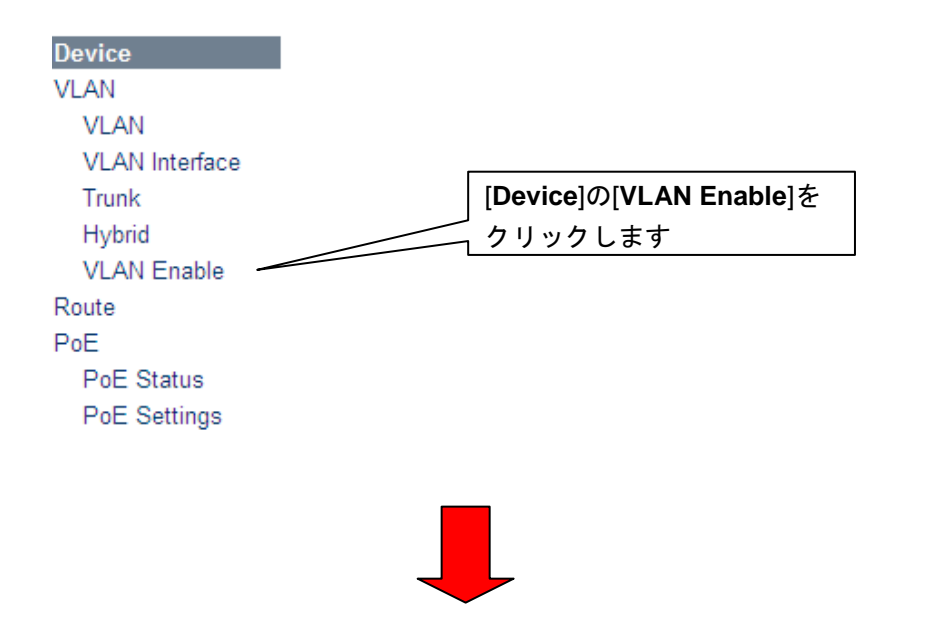

現在の設定状態が表示されます。

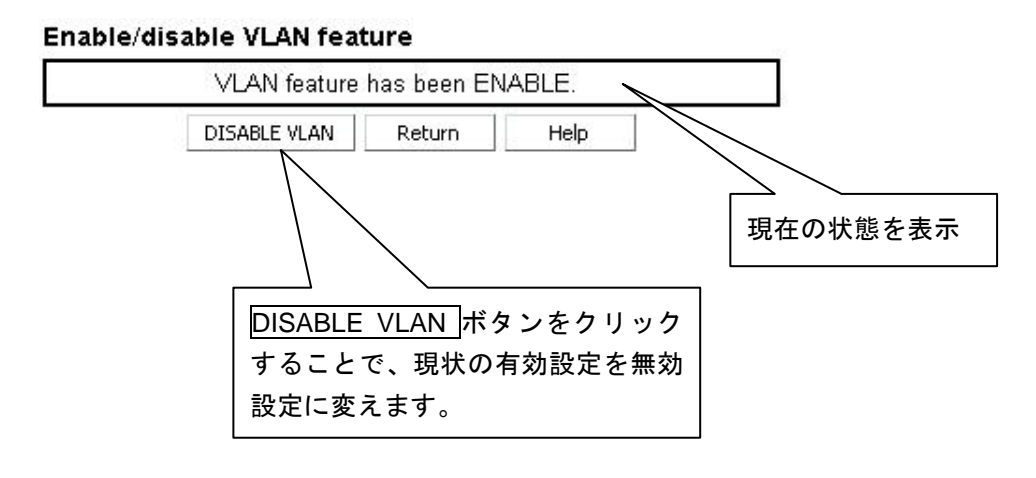

• 現在の VLAN 機能が無効状態の時には、VLAN feature has been DISABLE と 表示され、ボタンも ENABLE VLAN と変わります。

# <span id="page-45-0"></span>**6**章 **IP** ルート設定**/**表示

## <span id="page-45-1"></span>**6.1 IP**ルート 設定**/**表示

## <span id="page-45-2"></span>**6.1.1** ルート設定状態の表示

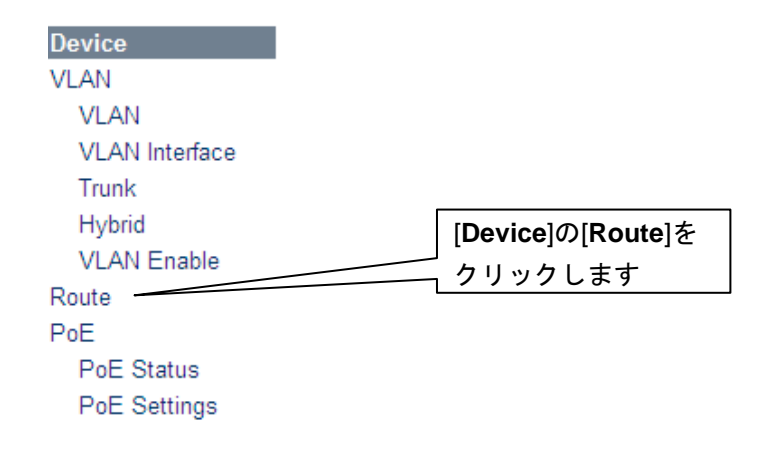

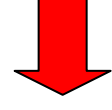

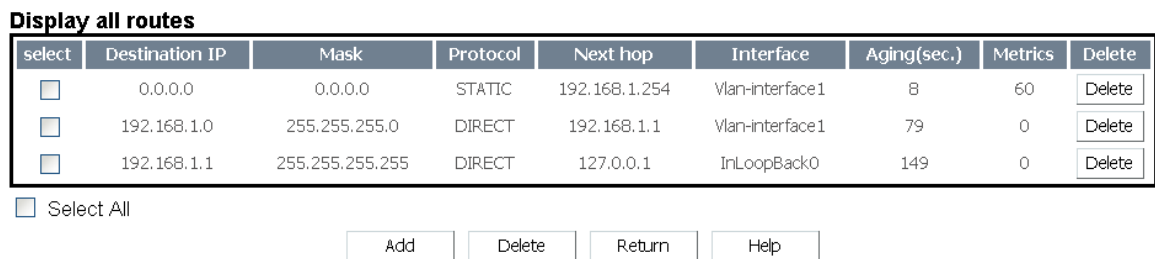

# <span id="page-45-3"></span>**6.1.2 IP** デフォルトルート追加

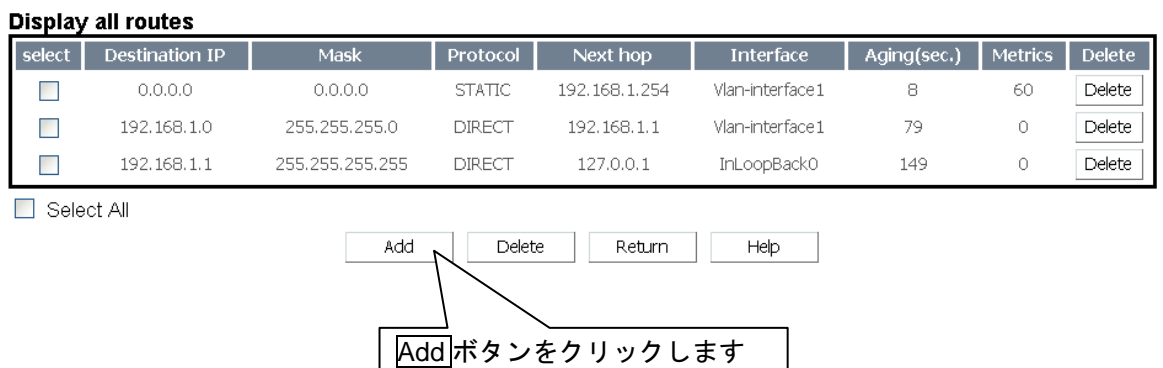

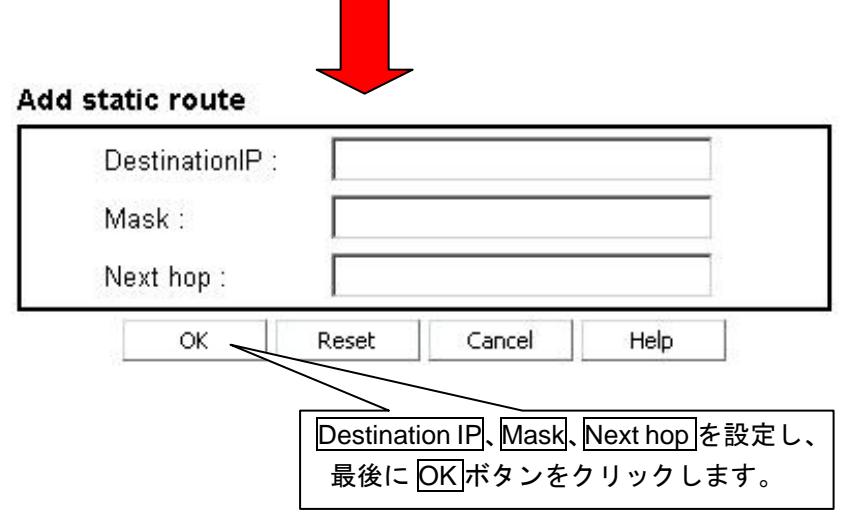

• 追加設定完了後、新しい IP ルート設定状態を表示します。

## <span id="page-46-0"></span>**6.1.3 IP** デフォルトルートの削除

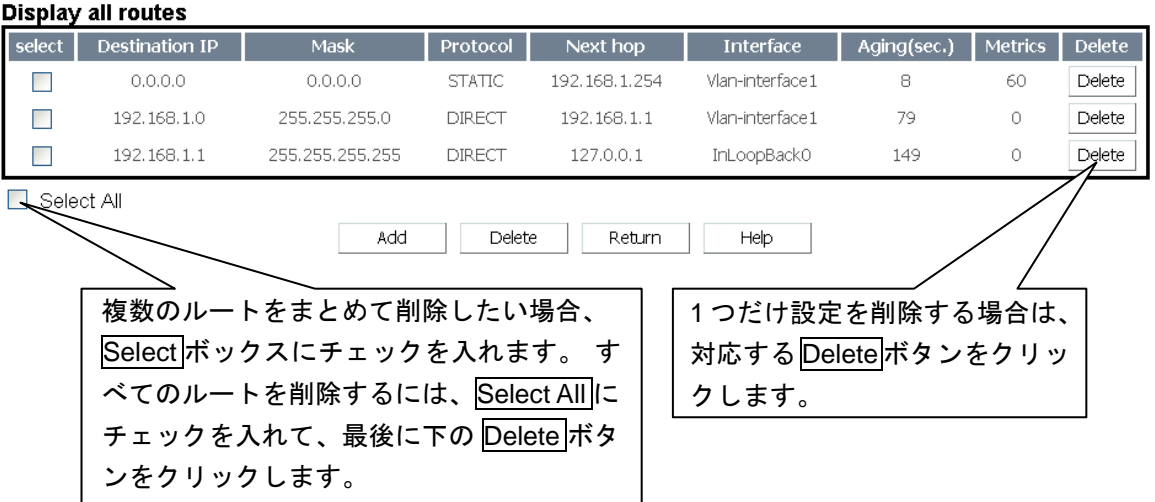

- Select All にチェックを入れると、デフォルトルート以外にもチェックが付き ますが、Delete 実行しても削除されません。削除有効になるのは、デフォル トルートのみです。
- 削除完了後、新しい IP ルート設定状態を表示します。

# <span id="page-47-0"></span>**7**章 **PoE** 設定**/**表示

### メモ:

- リモート給電設定コマンドは QX-S810EP-PW,QX-S816EP-PW でサポートしてい ます。
- QX-S808E,QX-S816EP,QX-S824EP では使用できません。

# <span id="page-47-1"></span>**7.1 PoE** 設定**/**表示

### <span id="page-47-2"></span>**7.1.1 PoE** 状態の表示

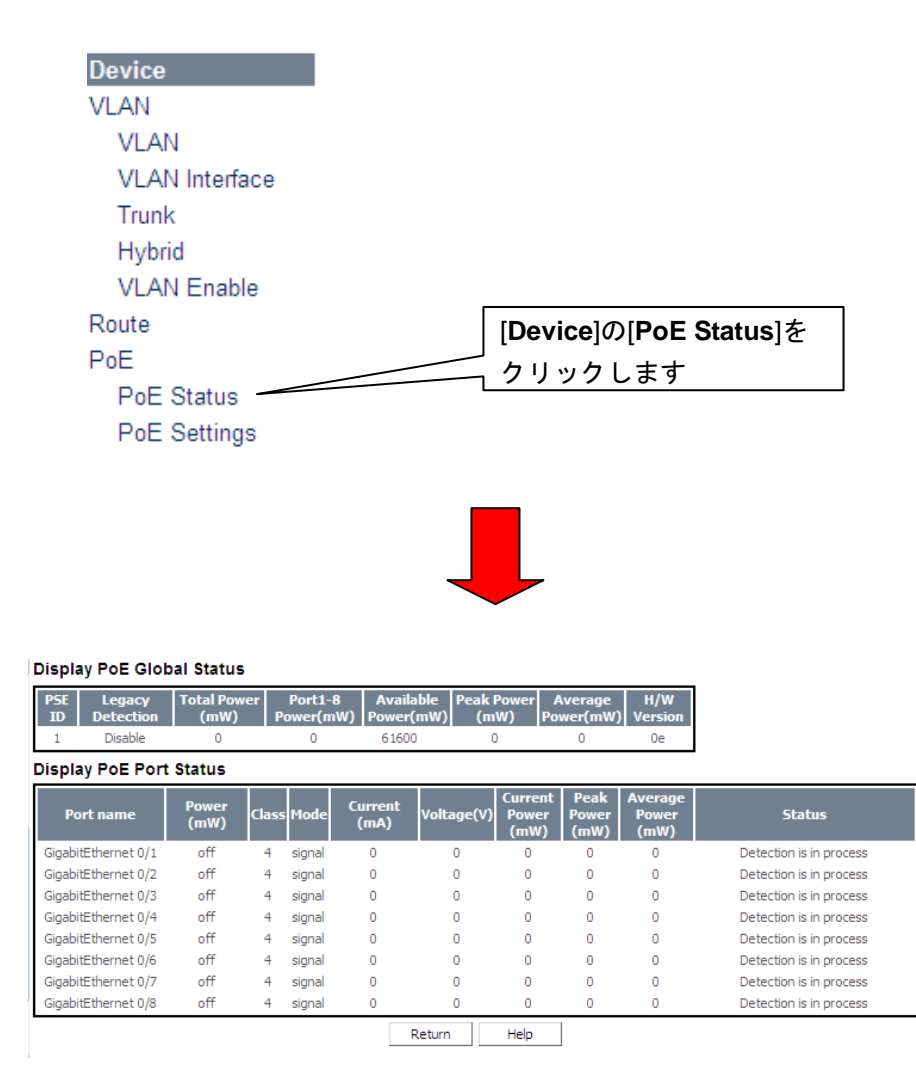

## <span id="page-48-0"></span>**7.1.2 PoE** 設定状態の表示

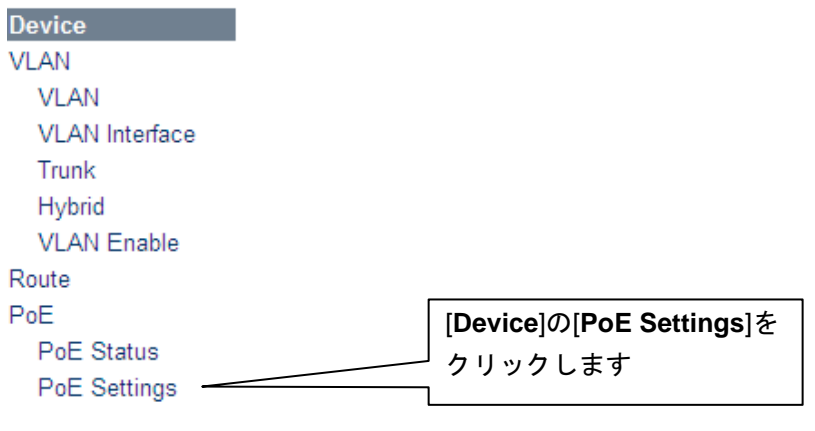

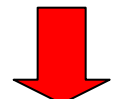

#### Display global settings for PoE

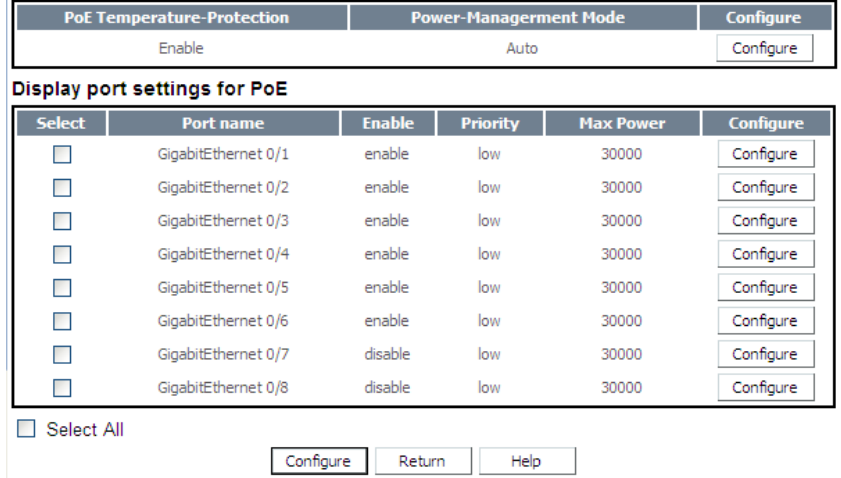

## <span id="page-49-0"></span>**7.1.3 PoE** 設定変更

#### Display global settings for PoE

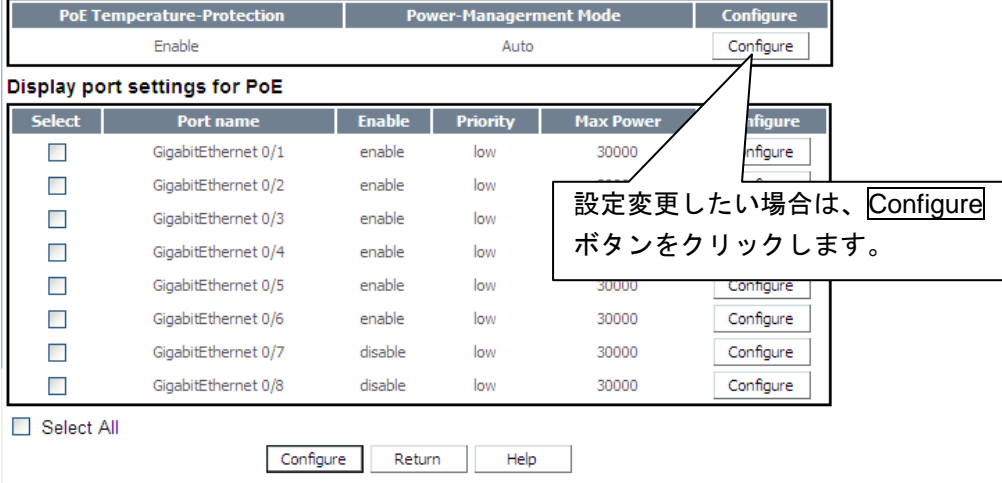

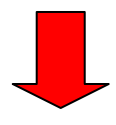

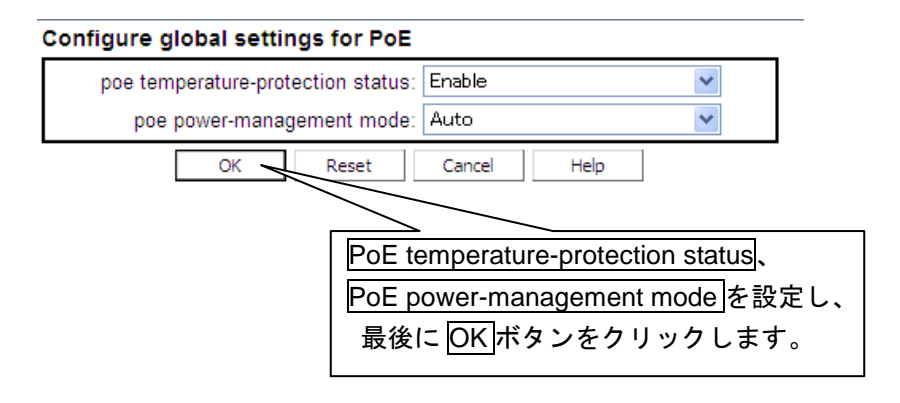

• 変更設定完了後、PoE 設定状態の表示画面に遷移します。

## <span id="page-50-0"></span>**7.1.4 PoE** ポート設定変更

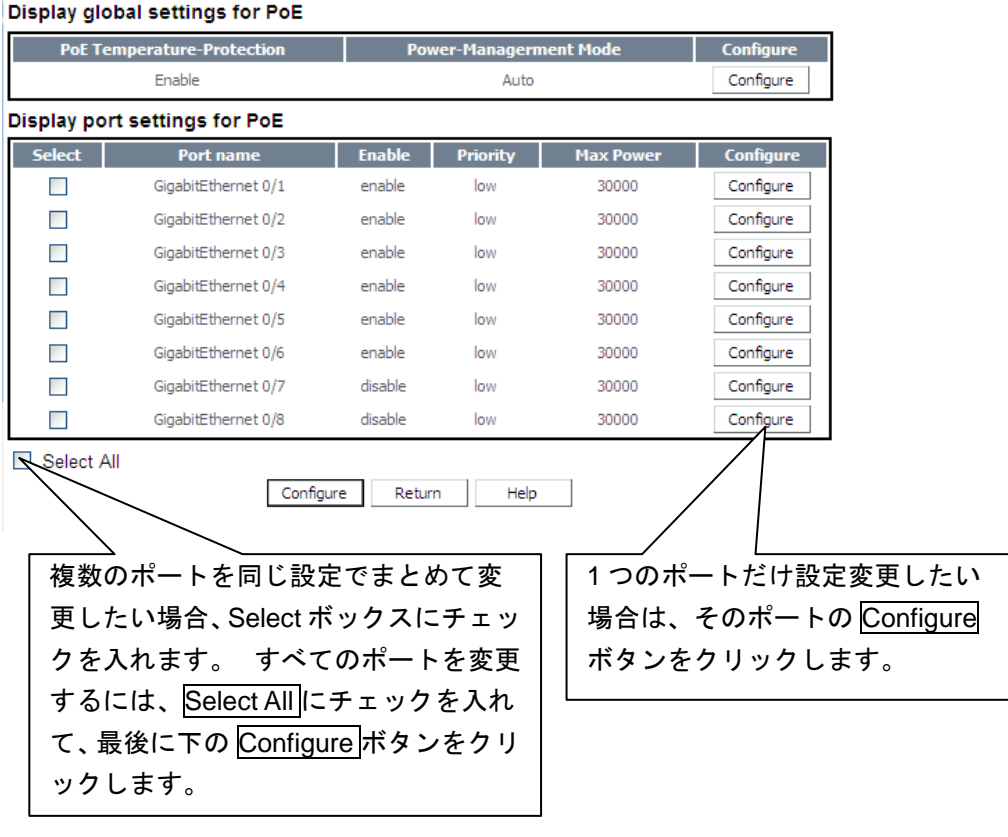

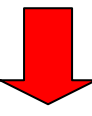

#### Configure port settings for PoE Port name: GigabitEthernet0/1 Enable: Enable  $\checkmark$ Priority: Low  $\checkmark$ Max Power: 30000 <500-30000> Default:30000  $OK$ Reset Cancel Help Enable、Priority、MaxPower を 変更し、OK ボタンをクリックし

ます。

• 変更設定完了後、PoE 設定状態の表示画面に遷移します。

# <span id="page-51-0"></span>**8**章 **GigabitEthernet** ポート設定**/**表示

## <span id="page-51-1"></span>**8.1 GigabitEthernet**ポート管理

GigabitEthernet ポート情報の表示、およびコンフィグ設定・変更等を行うメニューで す。

## <span id="page-51-2"></span>**8.1.1 GigabitEthernet** ポート状態表示

現在のポート状態を表示します。

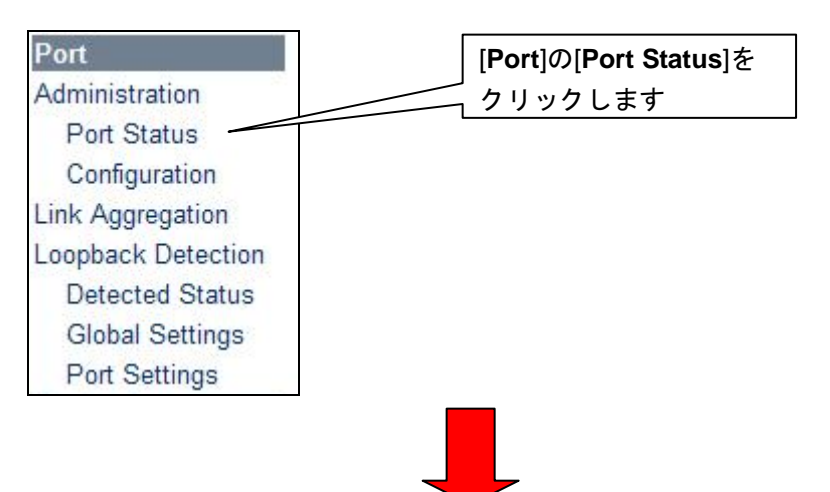

#### Actual state of the port

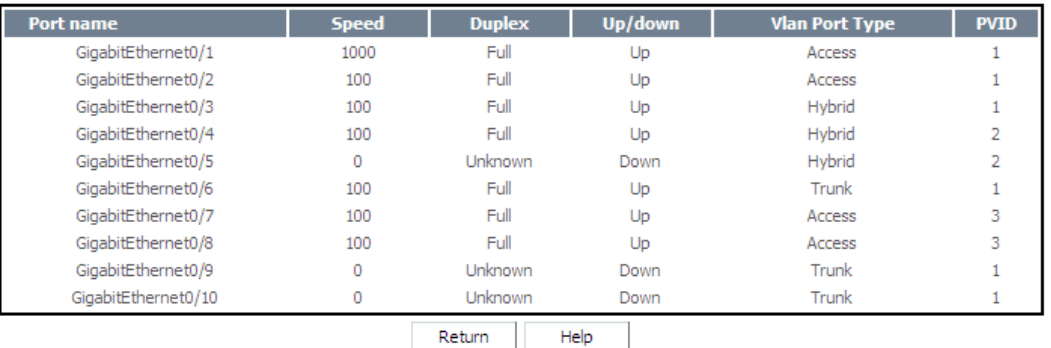

### メモ**:**

- ・Speed: ポートの速度。「0」はポート接続されていないことを示します。
- ・Duplex:全二重(Full)または半二重(Half)。「Unknown」はポート接続されていないことを 示します。
- ・Up/Down: ポートの接続状態。「UP」はポートが接続中であることを示し、「Down」 はポートがリンクダウン又は Shutdown されていることを示します。
- ・Vlan Port Type: ポートタイプには、Access、Hybrid、および Trunk の 3 種類あります。

・PVID: ポートのデフォルト VLAN ID。

## <span id="page-52-0"></span>**8.1.2 GigabitEthernet** ポート設定

GigabitEthernet ポート設定状態を変更します。

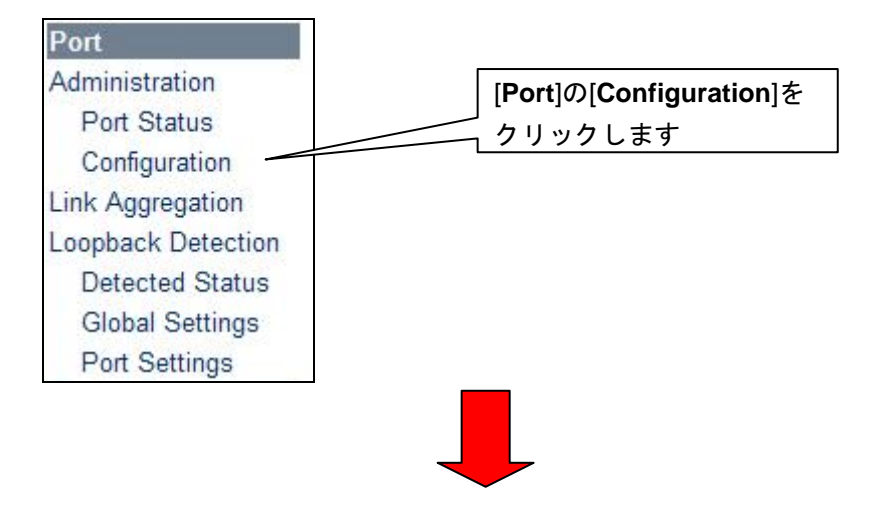

#### Display global settings for Port

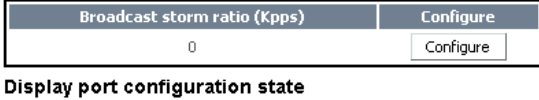

て、最後に下の Configure ボタンをクリ

ックします。

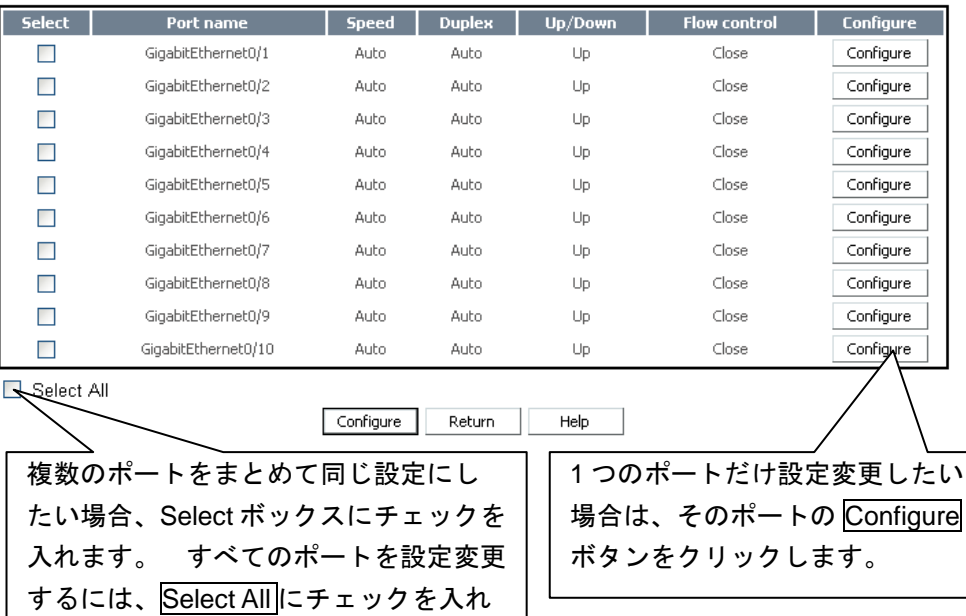

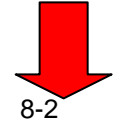

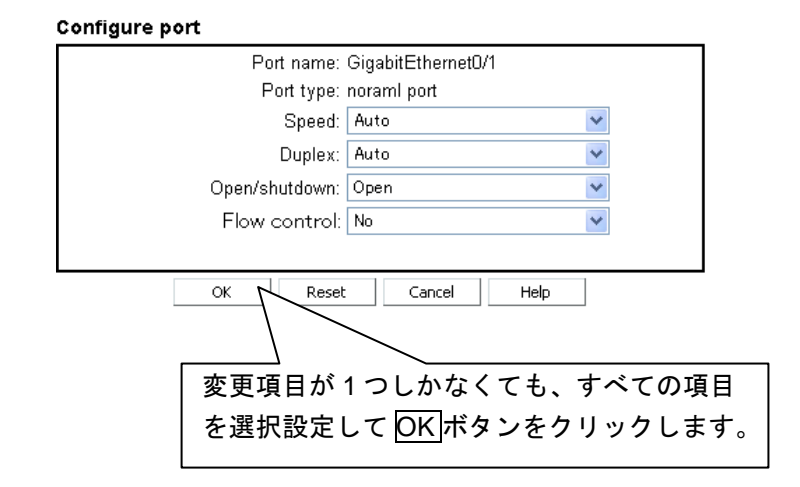

• 設定変更後は、GigabitEthernet ポート設定状態画面に遷移します。

#### メモ**:**

- ・Speed: Auto、10Mbps、100Mbps、1000Mbps のいずれかとなります。
- ・Duplex: Auto、Full 、Half のいずれかとなります。
- ・Open/Shutdown: 「Open」はポートのデータ転送可能、「Shutdown」は転送不可である ことを示します。
- ・Flow control:フロー制御の有効/無効の状態。

## <span id="page-53-0"></span>**8.1.3 broadcast suppression** 設定

broadcast suppression 設定状態を変更します。

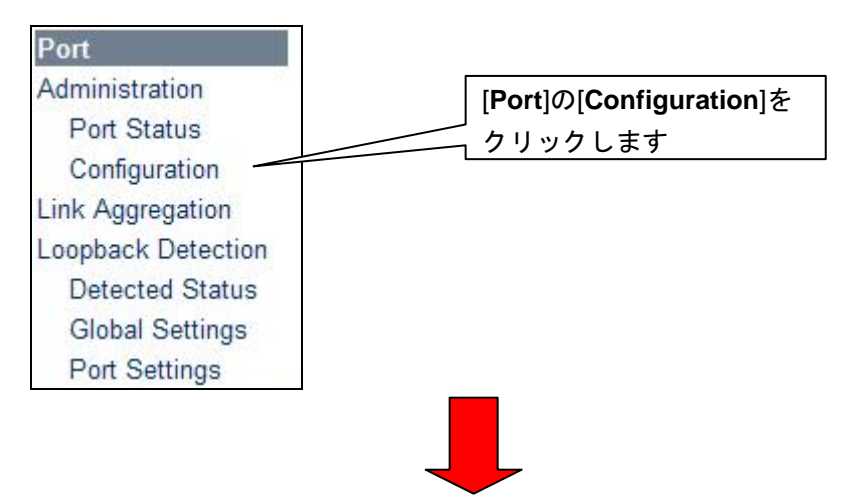

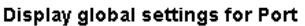

| <b>Broadcast storm ratio (Kpps)</b> |                     |              | <b>Configure</b> |                        |                     |                  |
|-------------------------------------|---------------------|--------------|------------------|------------------------|---------------------|------------------|
| 0                                   |                     |              | Configure,       |                        |                     |                  |
| Display port configuration state    |                     |              |                  |                        |                     |                  |
| <b>Select</b>                       | Port name           | <b>Speed</b> | Dupl             | Up/Down                | <b>Flow control</b> | <b>Configure</b> |
|                                     | GigabitEthernet0/1  | Auto         | Au               | Up                     | Close               | Configure        |
|                                     | GigabitEthernet0/2  | Auto         |                  |                        | Close               | Configure        |
|                                     | Gigab               |              |                  | Configure ボタンをクリックします。 | Close               | Configure        |
|                                     | Gigab               |              |                  |                        | Close               | Configure        |
|                                     | GigabitEthernet0/5  | Auto         | Auto             | Up                     | Close               | Configure        |
|                                     | GigabitEthernet0/6  | Auto         | Auto             | Up.                    | Close               | Configure        |
|                                     | GigabitEthernet0/7  | Auto         | Auto             | Up                     | Close               | Configure        |
|                                     | GigabitEthernet0/8  | Auto         | Auto             | Up                     | Close               | Configure        |
|                                     | GigabitEthernet0/9  | Auto         | Auto             | Up                     | Close               | Configure        |
|                                     | GigabitEthernet0/10 | Auto         | Auto             | Up                     | Close               | Configure        |
| Select All                          |                     |              |                  |                        |                     |                  |

Configure Return Help

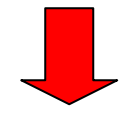

#### Configure broadcast suppression

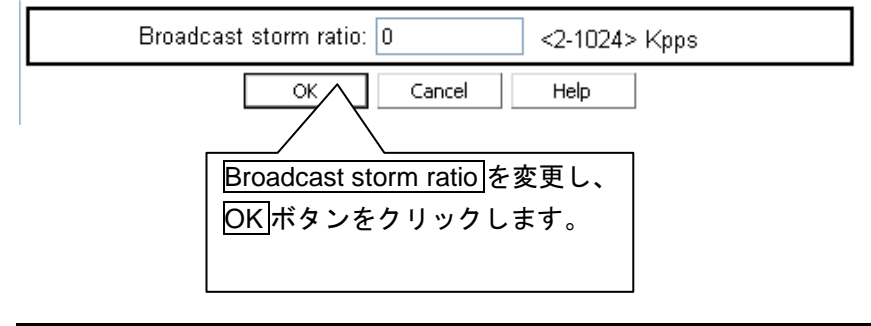

#### メモ

- ブロードキャストレートは 2^NKpps の設定帯域で制限される仕様になっています。
- 2^N の値を設定してください。
- 管理 VLAN インターフェースの設定を行うとブロードキャストレートの設定した帯 域で制限されません。

# <span id="page-55-0"></span>**8.2** リンクアグリゲーション

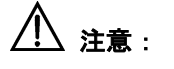

• リンクアグリゲーションは、ソフトウェアバージョン 1.1.5 以前とソフトウェアバ ージョン 1.1.8 以降で異なります。

現在のリンクアグリゲーション(集約)表示とグループ作成ができます。

## <span id="page-55-1"></span>**8.2.1** リンクアグリゲーション設定状態の表示

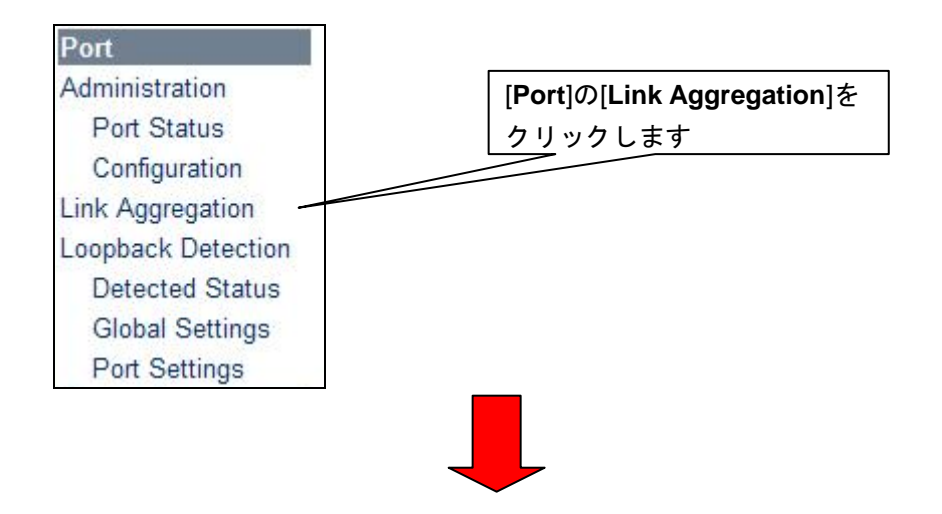

● ソフトウェアバージョン 1.1.5 以前

#### Link aggregation information

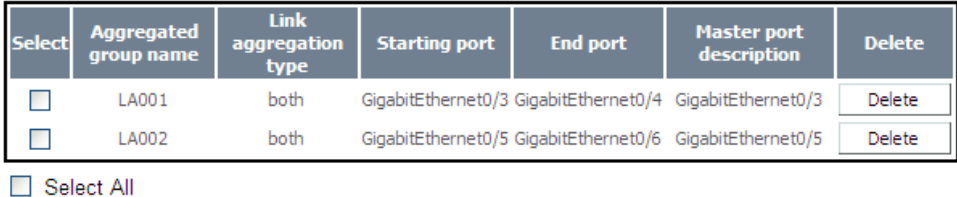

Delete Return Add  $He$ 

#### ● ソフトウェアバージョン 1.1.8 以降

#### Display link aggregation Status

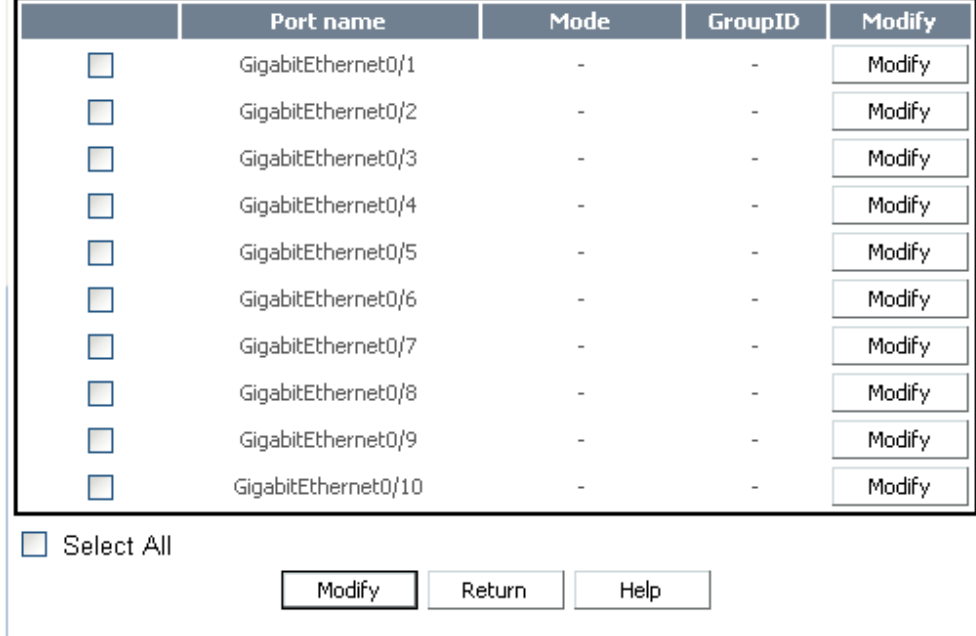

## <span id="page-56-0"></span>**8.2.2** リンクアグリゲーショングループの追加

### ● ソフトウェアバージョン 1.1.5 以前

#### Link aggregation information Link Aggregated<br>group name Master port<br>description aggregation<br>type **Starting port End port Delete** ielect  $\Box$ LA001 GigabitEthernet0/3 GigabitEthernet0/4 GigabitEthernet0/3 both Delete  $\Box$ LA002 both GigabitEthernet0/5 GigabitEthernet0/6 GigabitEthernet0/5 Delete Select All  $Add \rightarrow$ Delete Return Help 新たに集約グループを作成したい場合は、 Add ボタンをクリックします。

#### Add link aggregation

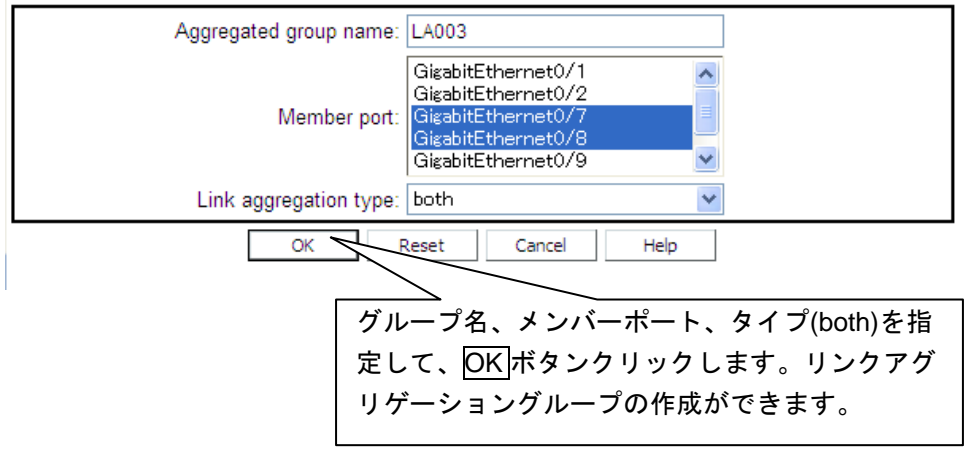

- 指定メンバーポートは連続している必要があります。
- グループ追加設定後は、リンクアグリゲーション設定状態の表示画面に遷移 します。
- ソフトウェアバージョン 1.1.8 以降

#### Display link aggregation Status

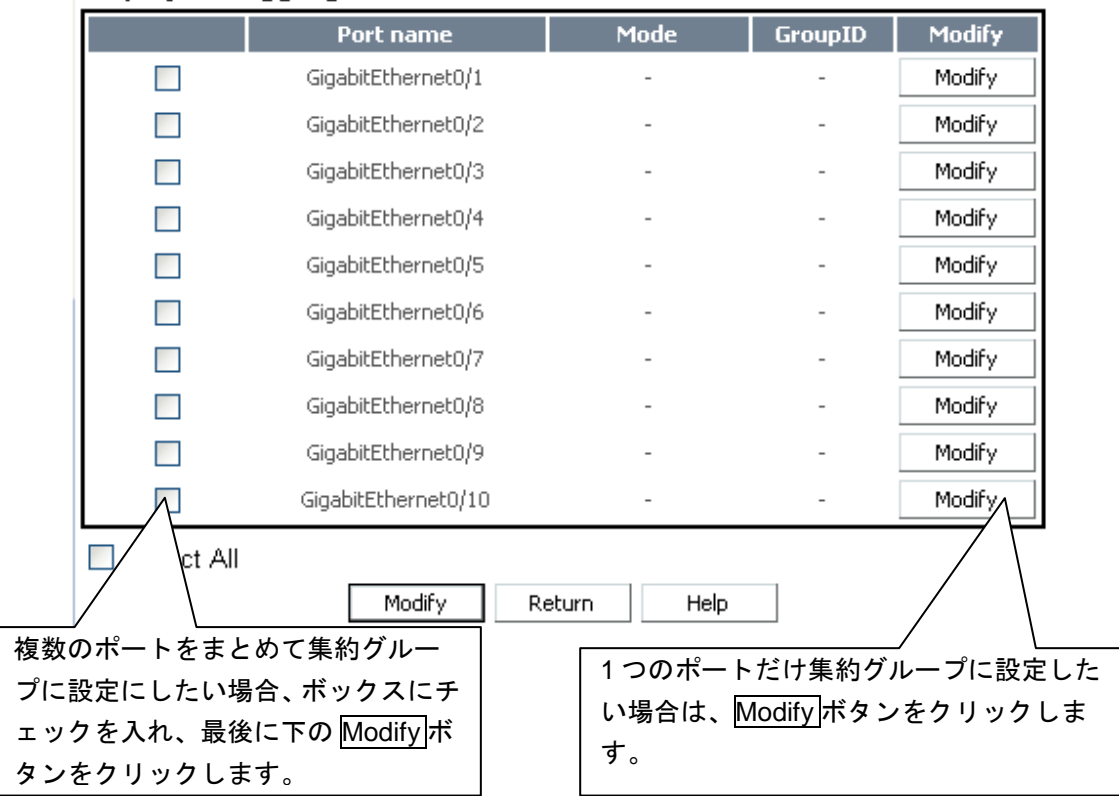

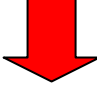

#### Modify link aggregation Information

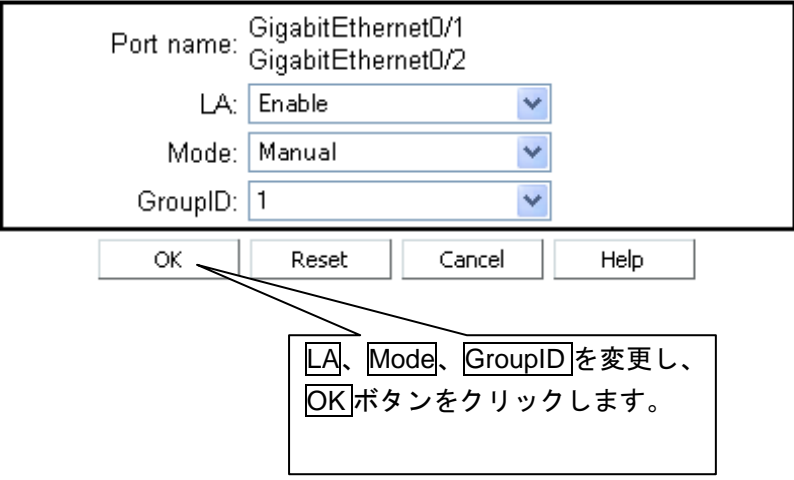

## <span id="page-58-0"></span>**8.2.3** リンクアグリゲーショングループの削除

● ソフトウェアバージョン 1.1.5 以前

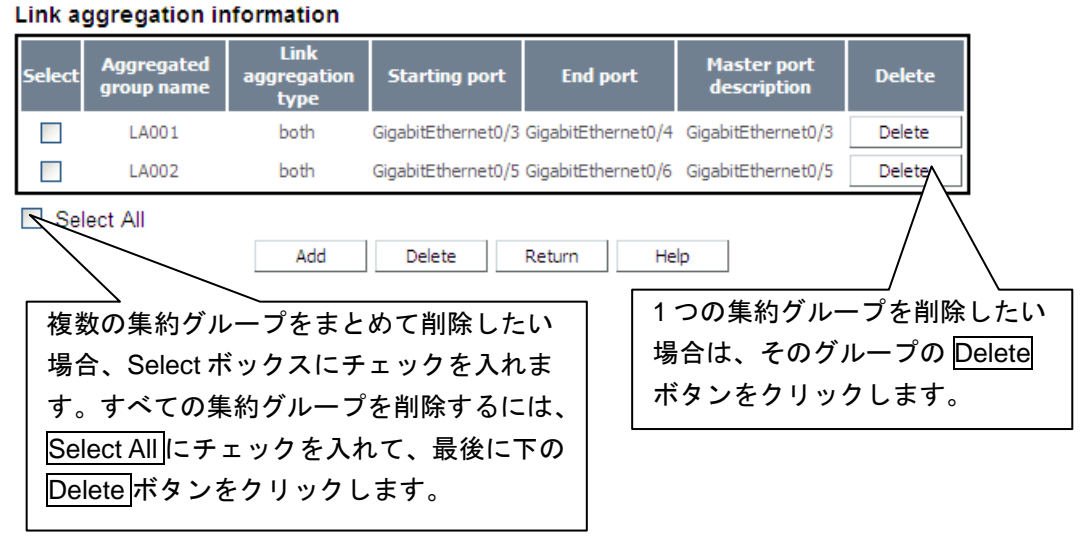

• グループ削除後は、新しいリンクアグリゲーション設定状態の表示画面にな ります。

### メモ**:**

- ・ アグリゲーショングループでは、すべてのメンバーポートは同じ速度 (10Mbps/100Mbps/1000Mbps)および同じリンク状態(アクセス/トランク)で動作し、全二 重モード(Full)である必要があります。
- ・Aggregation type は Both のみ有効で、選択されたポート番号は連続している必要があ ります。連続していない場合、システムは新しいアグリゲーショングループの最初 と最後のポートの間にあるすべてのポートを追加します。
- ・リンクアグリゲーションを追加する際、グループ名は設定しないことも可能です。

#### ● ソフトウェアバージョン 1.1.8 以降

#### Display link aggregation Status

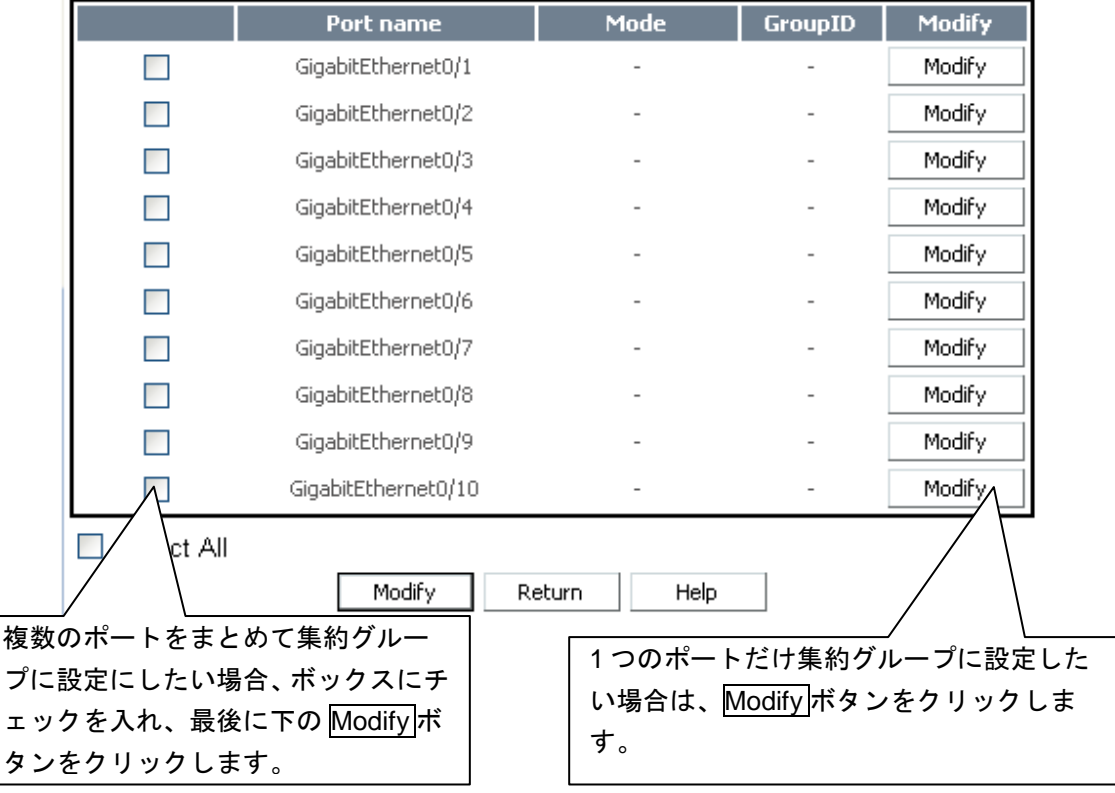

#### Modify link aggregation Information

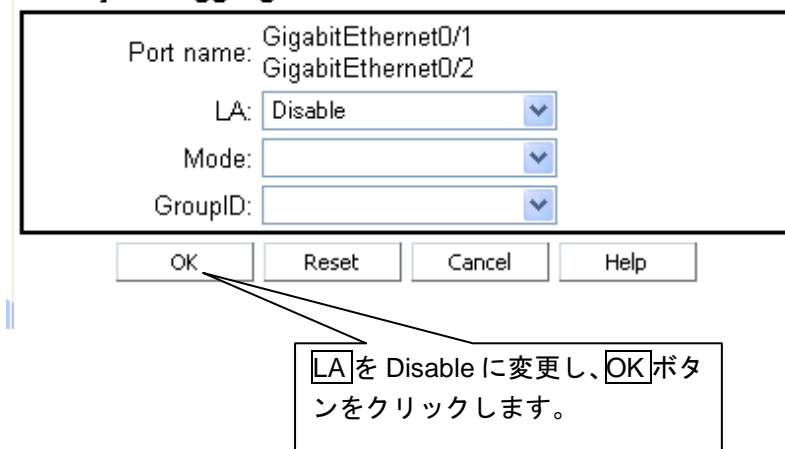

# <span id="page-60-0"></span>**8.3** ループバック検出

現在のループバック検出状態の表示ができます。

## <span id="page-60-1"></span>**8.3.1** ループバック検出状態の表示

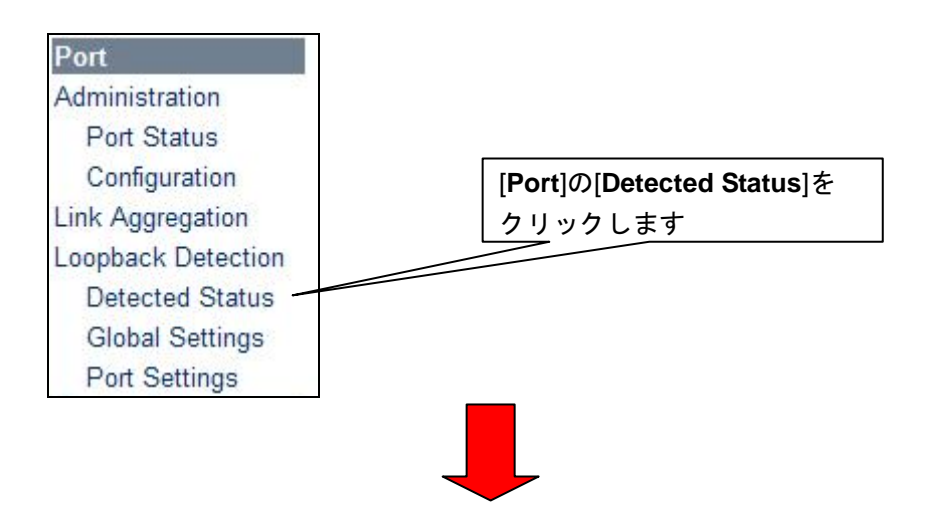

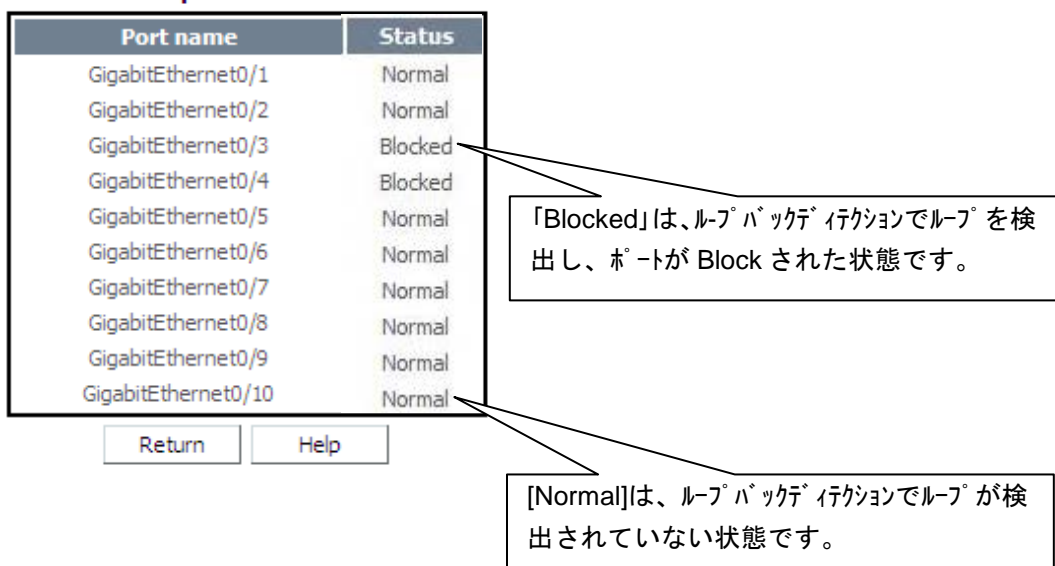

#### **Status of loopback-detection**

## <span id="page-61-0"></span>**8.3.2** ループバック検出の設定

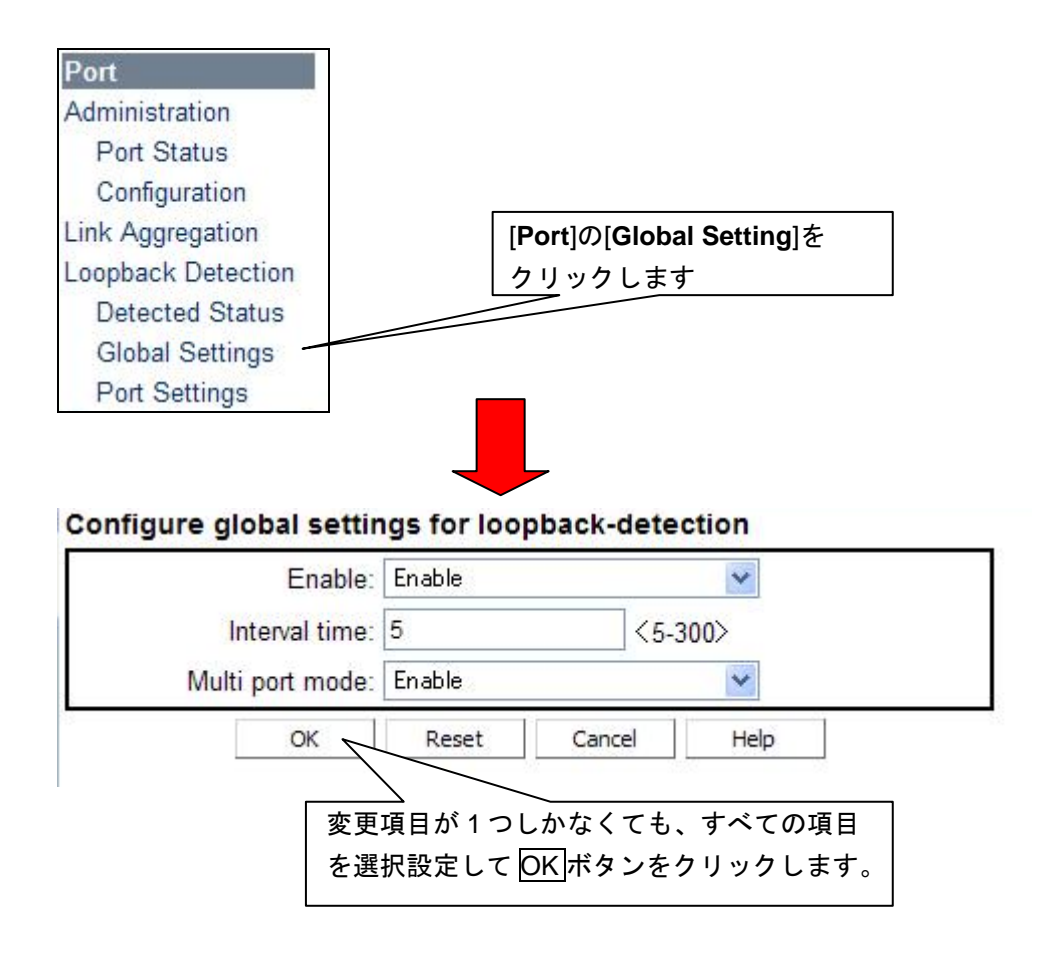

• ループバック検出の設定後は、ループバック検出の設定状態の表示画面に遷 移します。

## <span id="page-62-0"></span>**8.3.3** ループバック検出のポート設定

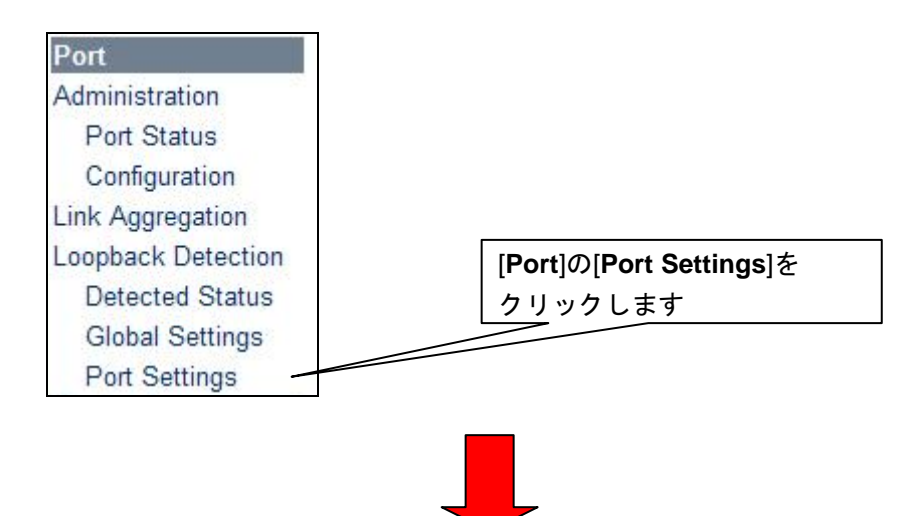

#### Display global enable setting for loopback-detection

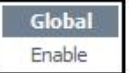

#### Display port settings for loopback-detection

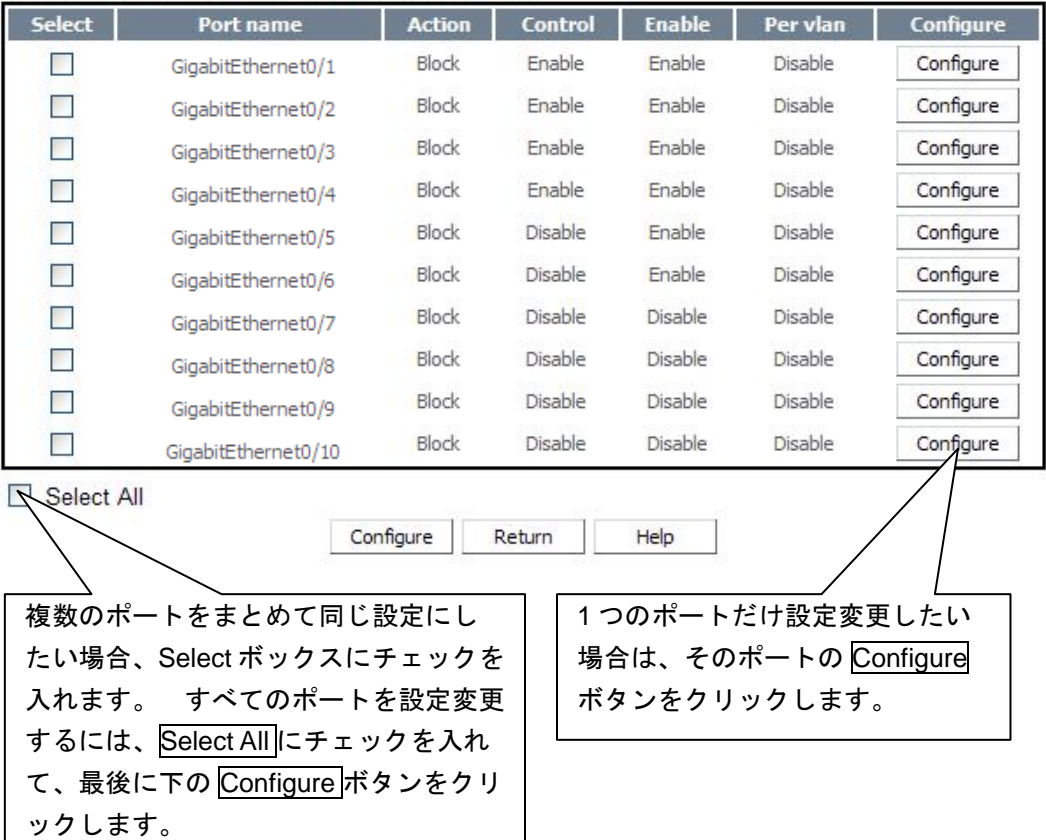

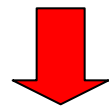

#### Configure port settings for loopback-detection Port name: GigabitEthernet0/5 Enable: Disable  $\ddot{\phantom{1}}$ Action: block Y Control: Disable Ÿ Per vlan: Disable v  $\overline{\alpha}$ Reset Cancel Help \_\_\_\_\_\_<br>|変更項目が 1 つしかなくても、すべての項目| を選択設定して OK ボタンをクリックします。

• ループバック検出のポート設定後は、ループバック検出の設定状態の表示画 面に遷移します。

# <span id="page-64-0"></span>**9**章モニター機能

## <span id="page-64-1"></span>**9.1** システムログとトラップ情報の表示

システムログ、トラップ情報を表示します。

## <span id="page-64-2"></span>**9.1.1** システムログ情報の表示

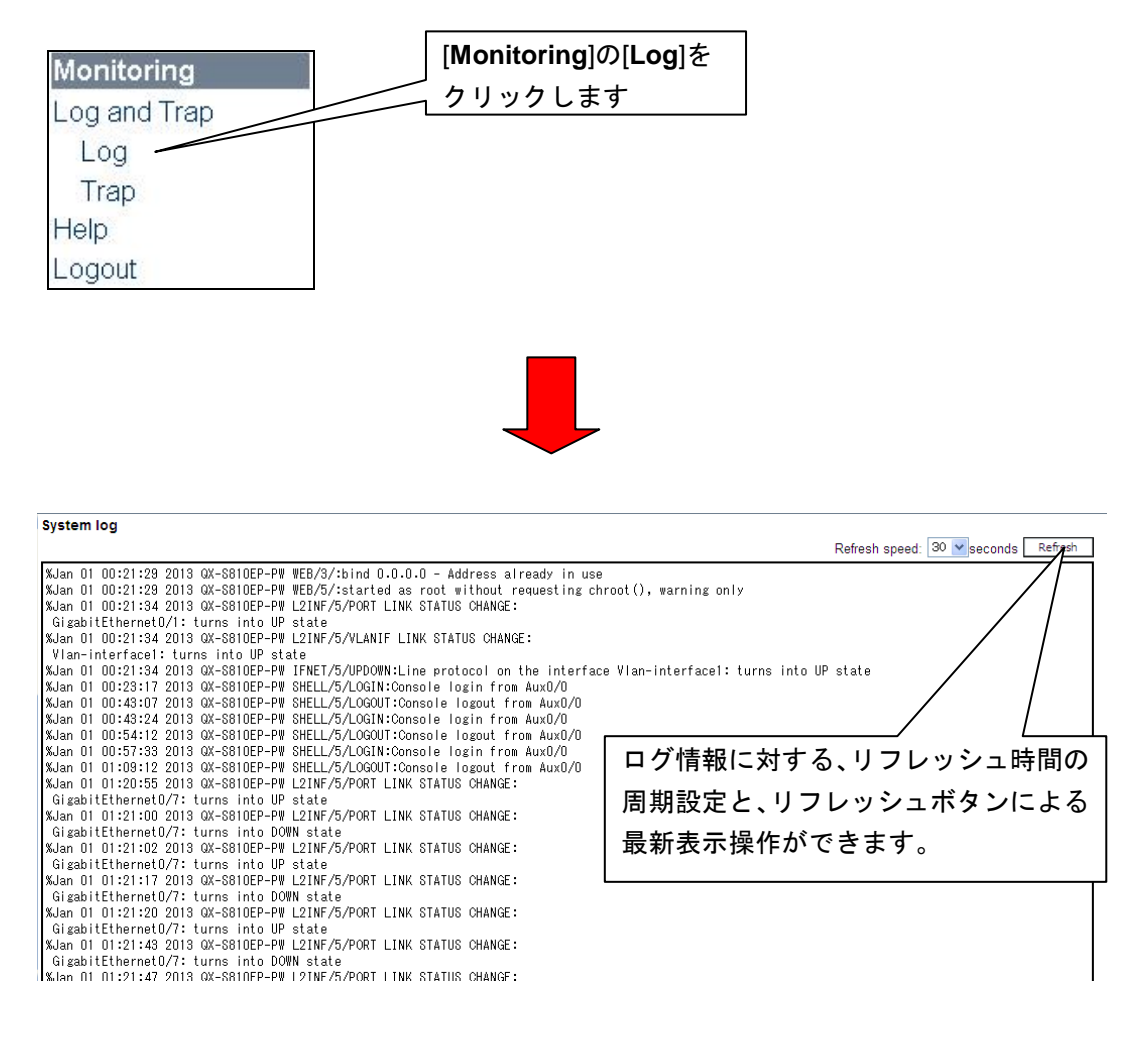

• リフレッシュ時間の設定は、10 秒から 60 秒の範囲で指定可能です。初期値 は 30 秒に設定されています。

## <span id="page-65-0"></span>**9.1.2** システムトラップ情報の表示

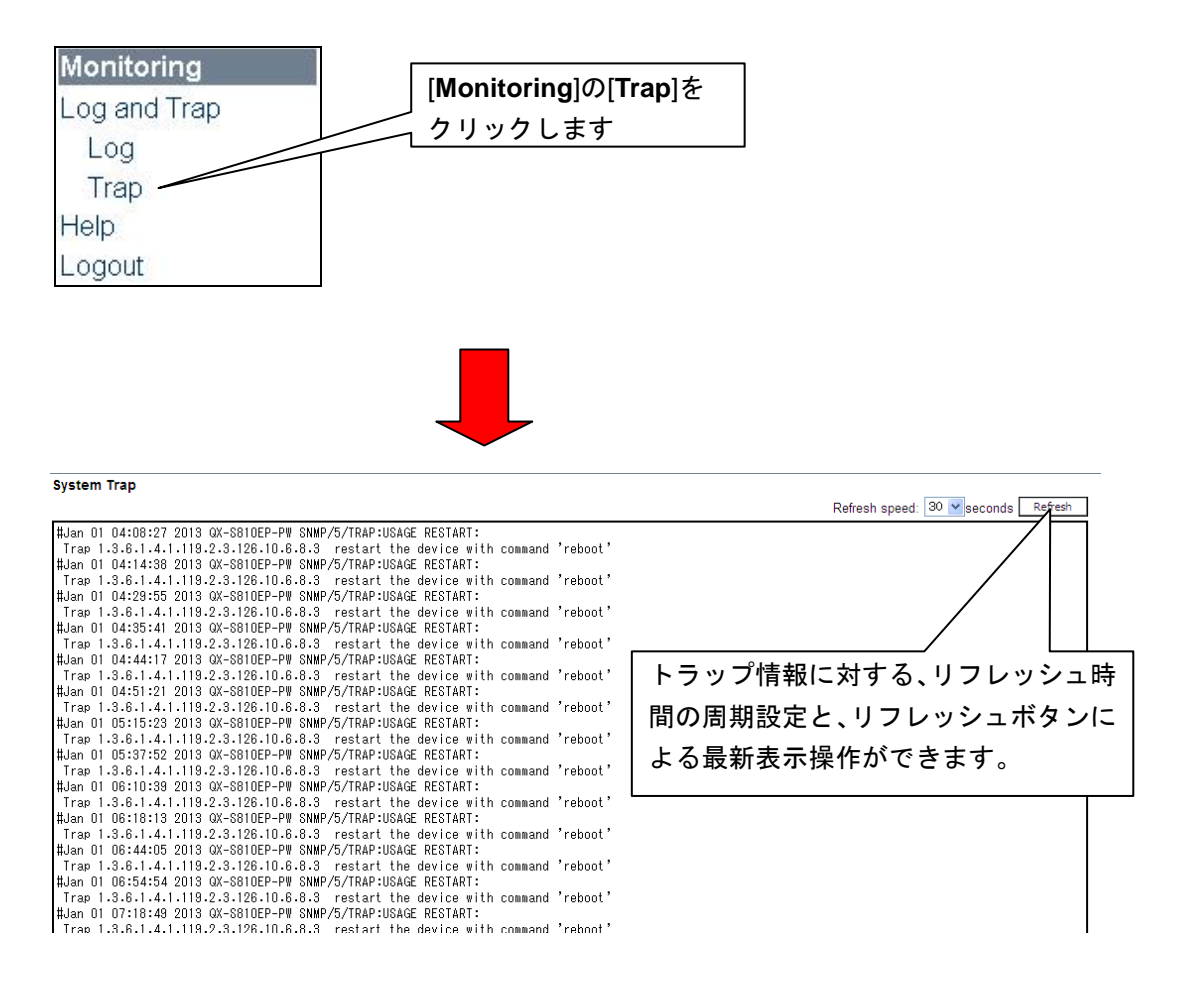

● リフレッシュ時間の設定は、10 秒から 60 秒の範囲で指定可能です。初期値 は 30 秒に設定されています。

# <span id="page-66-0"></span>**9.2** システムバージョン情報の表示

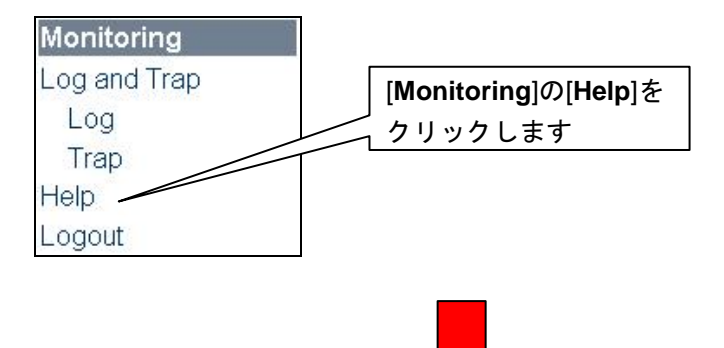

NEC QX-S800E Web Management Interface

Version: 1.1.1

Copyright (c) 2014 NEC Corporation. All rights reserved.

Screen: 1280 X 1024; Task bar cannot be hidden automatically and explorer tool bar is in big icon.

• WEB コンソールを制御するソフトウェアのバージョン情報等を表示します。